## opentext

## OpenText™ Fortify WebInspect and OAST on Docker

Software Version: 24.2.0 Windows® and Linux® Operating Systems

User Guide

Document Release Date: May 2024 Software Release Date: May 2024

### Legal Notices

Open Text Corporation

275 Frank Tompa Drive, Waterloo, Ontario, Canada, N2L 0A1

### Copyright Notice

Copyright 2019-2024 Open Text.

The only warranties for products and services of Open Text and its affiliates and licensors ("Open Text") are as may be set forth in the express warranty statements accompanying such products and services. Nothing herein should be construed as constituting an additional warranty. Open Text shall not be liable for technical or editorial errors or omissions contained herein. The information contained herein is subject to change without notice.

### Trademark Notices

"OpenText" and other Open Text trademarks and service marks are the property of Open Text or its affiliates. All other trademarks or service marks are the property of their respective owners.

### Documentation Updates

The title page of this document contains the following identifying information:

- Software Version number
- Document Release Date, which changes each time the document is updated
- Software Release Date, which indicates the release date of this version of the software

This document was produced on May 14, 2024. To check for recent updates or to verify that you are using the most recent edition of a document, go to:

<https://www.microfocus.com/support/documentation>

# **Contents**

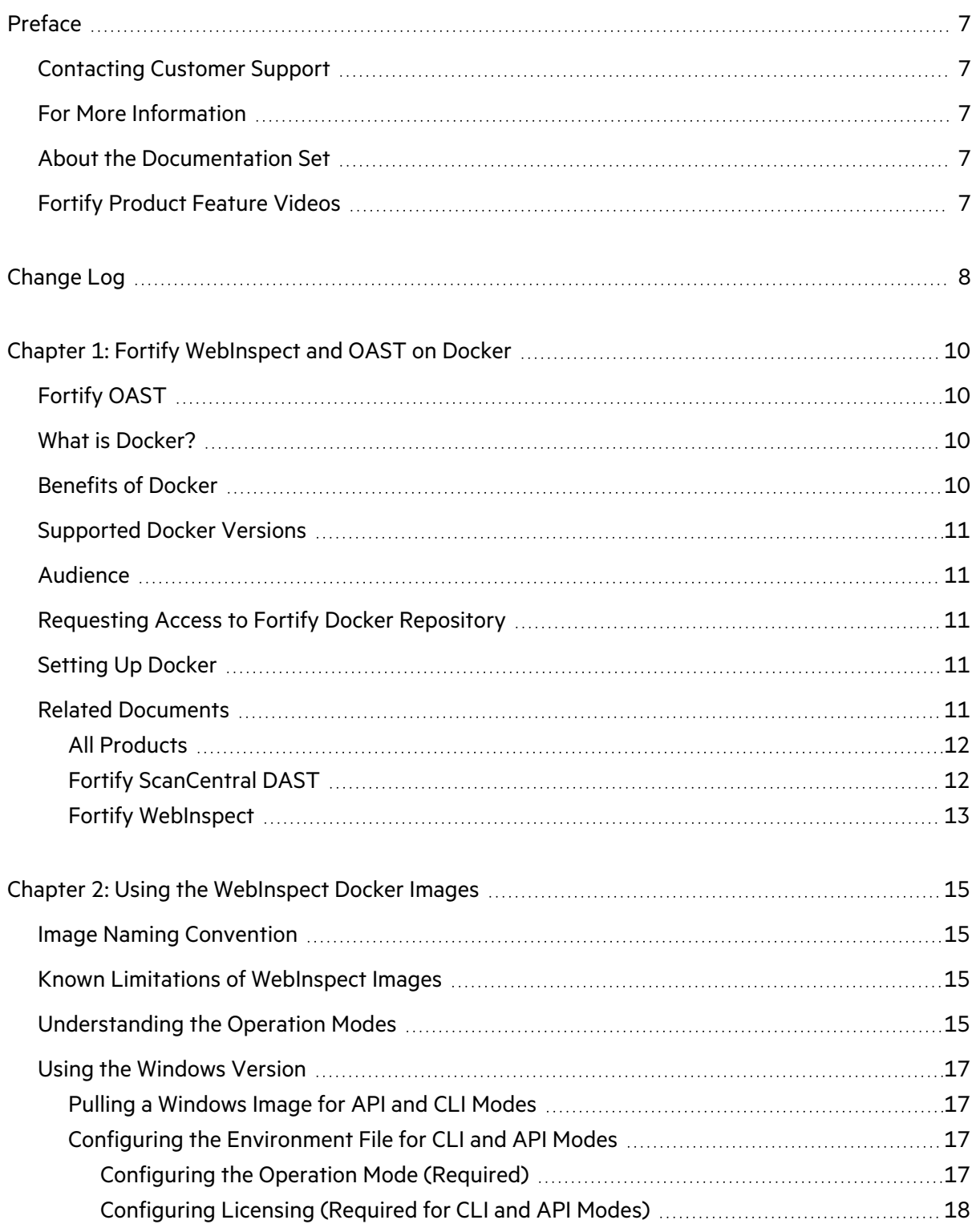

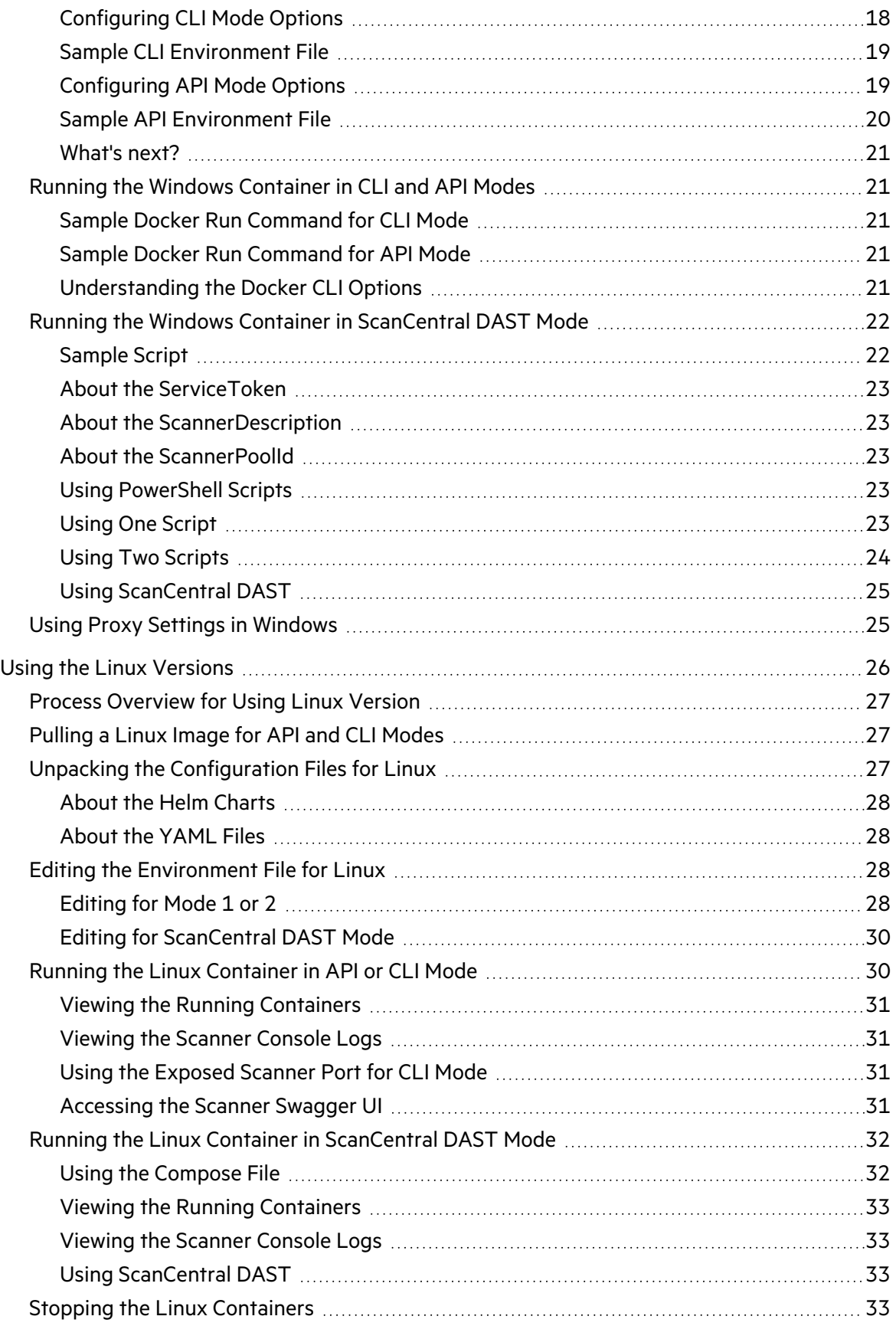

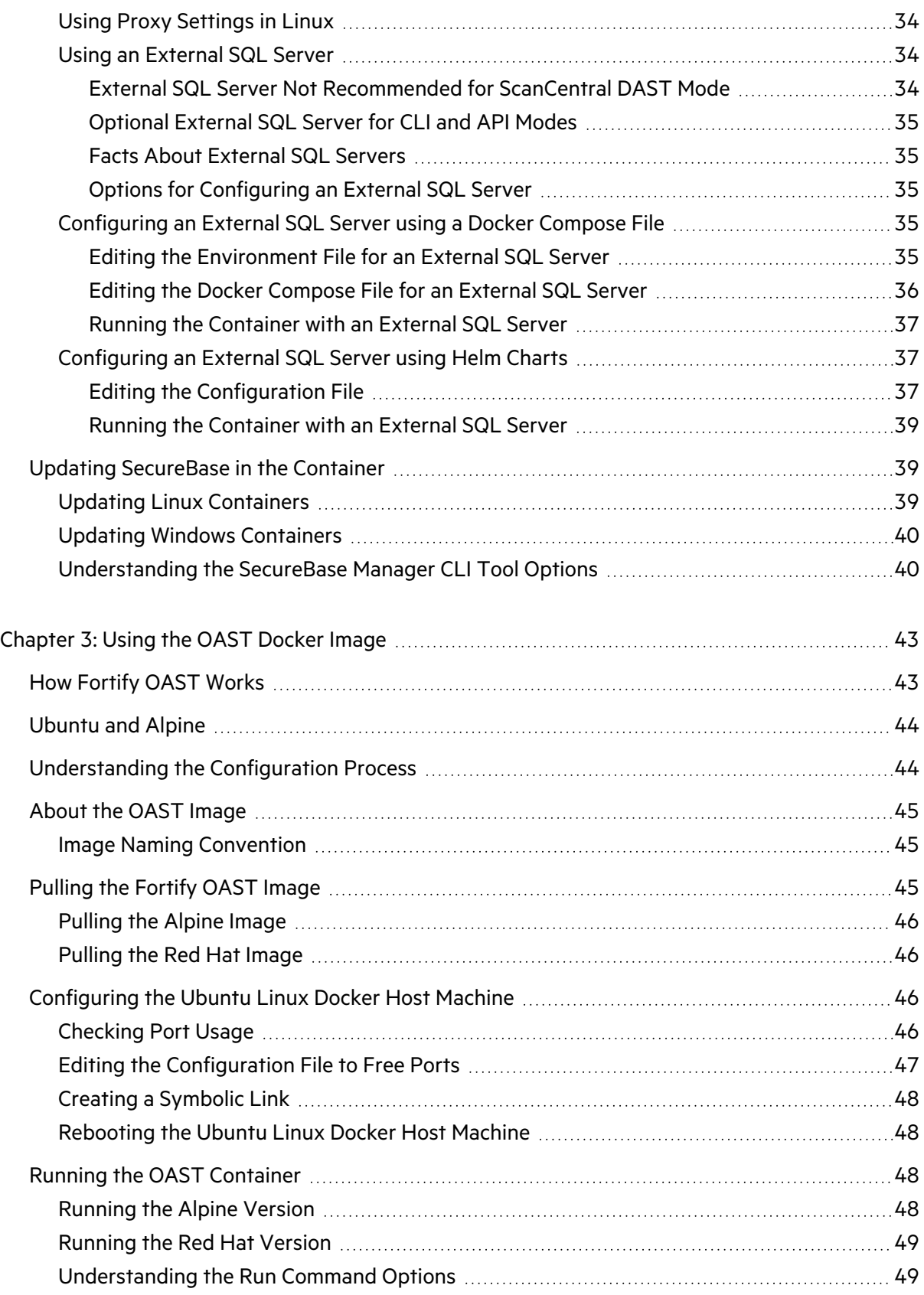

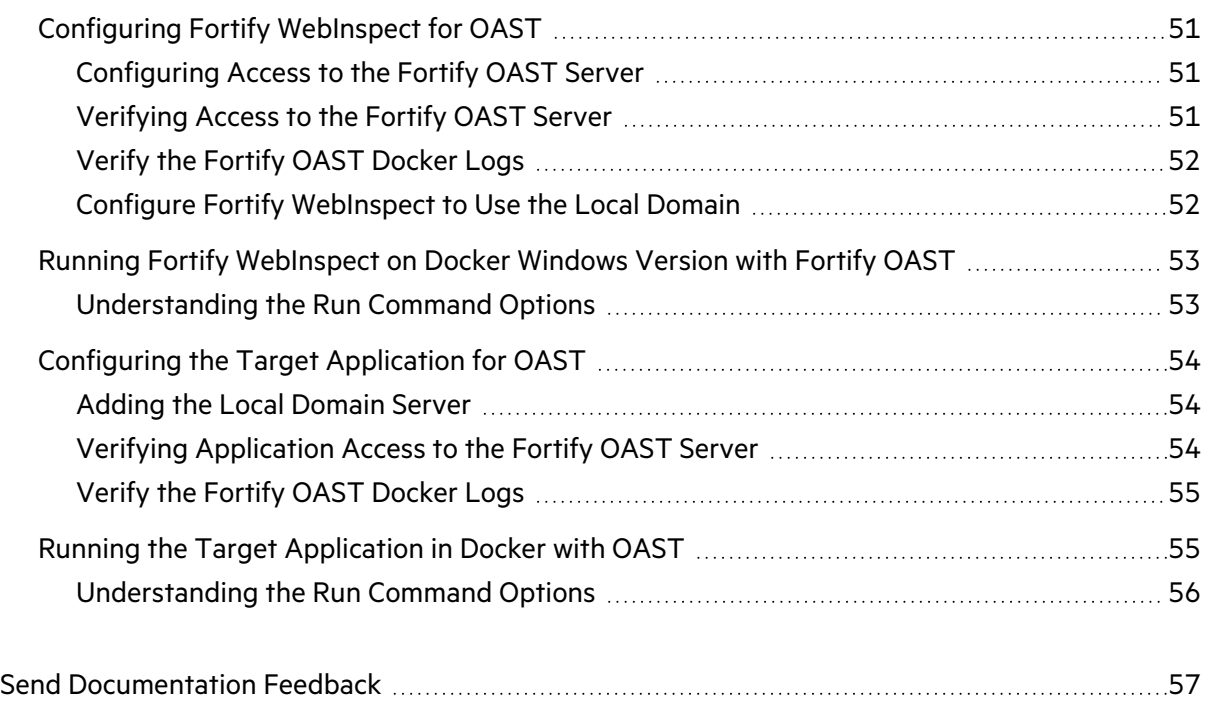

# <span id="page-6-0"></span>Preface

## <span id="page-6-1"></span>Contacting Customer Support

Visit the Support website to:

- Manage licenses and entitlements
- Create and manage technical assistance requests
- Browse documentation and knowledge articles
- Download software
- Explore the Community

<span id="page-6-2"></span><https://www.microfocus.com/support>

## For More Information

For more information about Fortify software products:

<span id="page-6-3"></span><https://www.microfocus.com/cyberres/application-security>

## About the Documentation Set

The Fortify Software documentation set contains installation, user, and deployment guides for all Fortify Software products and components. In addition, you will find technical notes and release notes that describe new features, known issues, and last-minute updates. You can access the latest versions of these documents from the following Product Documentation website:

<https://www.microfocus.com/support/documentation>

To be notified of documentation updates between releases, subscribe to Fortify Product Announcements on the OpenText Fortify Community:

<span id="page-6-4"></span><https://community.microfocus.com/cyberres/fortify/w/announcements>

## Fortify Product Feature Videos

You can find videos that highlight Fortify products and features on the Fortify Unplugged YouTube channel:

<https://www.youtube.com/c/FortifyUnplugged>

# <span id="page-7-0"></span>Change Log

The following table lists changes made to this document. Revisions to this document are published between software releases only if the changes made affect product functionality.

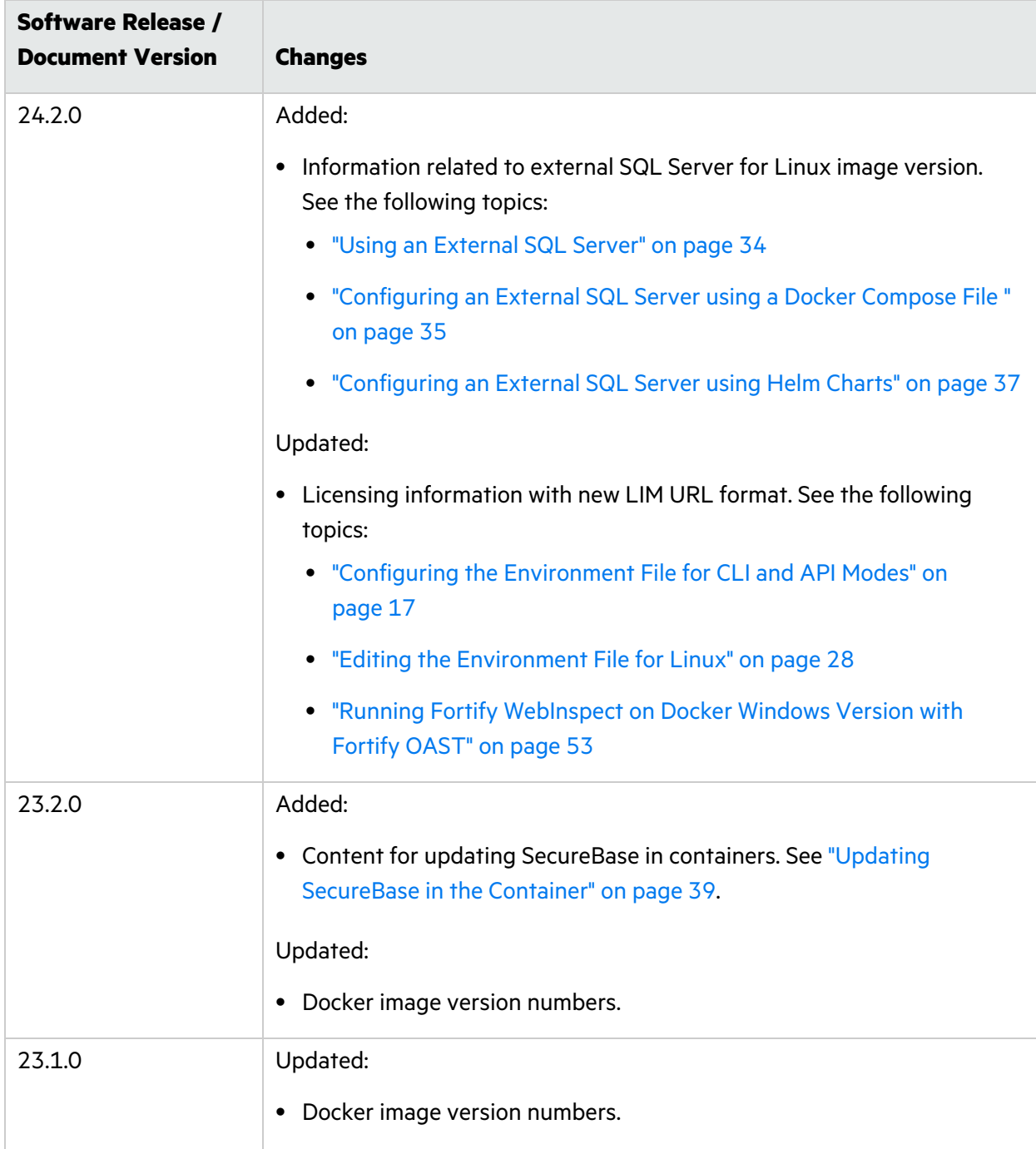

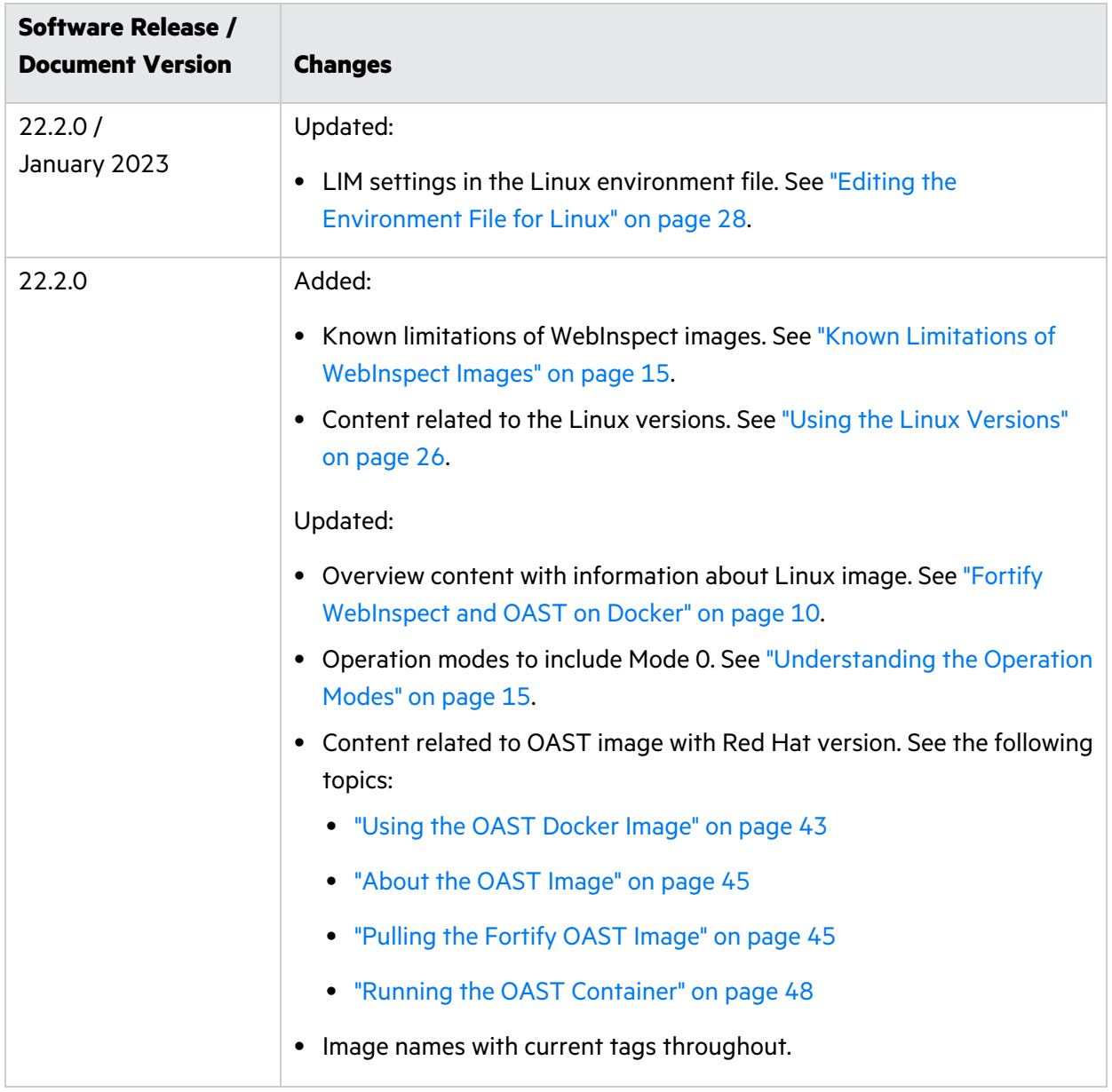

# <span id="page-9-0"></span>Chapter 1: Fortify WebInspect and OAST on Docker

Fortify engineers have created Fortify WebInspect images that are available for download on the Docker container platform. Windows and Red Hat image versions are available. For more information about available versions, see ["Using the WebInspect Docker Images" on page](#page-14-0) 15.

## <span id="page-9-1"></span>Fortify OAST

Fortify engineers have created an out-of-band application security testing (OAST) server image that is available for download on the Docker container platform. The image enables you to configure local DNS service and is intended for use in networks that lack an Internet connection.

**Tip:** By default, Fortify WebInspect build 21.2.0.117 (or later) or Fortify WebInspect on Docker 21.2.0.118 (or later) use the OpenText public OAST server. For networks that have Internet access, configuring a local OAST infrastructure is not necessary.

**Important!** You must use the Fortify OAST image with Fortify WebInspect build 21.2.0.117 (or later) or Fortify WebInspect on Docker 21.2.0.118 (or later). Only these versions of Fortify WebInspect support Fortify OAST.

## <span id="page-9-2"></span>What is Docker?

Docker is a platform that facilitates creating, deploying, and running applications. Developers can package their application and all dependencies, including the platform and all its dependencies, into one logical package called a container or image. You can download a Docker image and run the application contained therein on a virtual machine (VM).

## <span id="page-9-3"></span>Benefits of Docker

Using a Docker image makes configuring the various prerequisite dependencies unnecessary, and can reduce the time it takes to deploy an instance of the application.

Docker is command-line driven, so it is easy to integrate into build processes, making Docker perfect for automation. As part of an automated build process, you can download a Fortify WebInspect image from the Docker repository, conduct a scan, and then remove the image from your VM.

For more information about Docker, visit [https://www.docker.com.](https://www.docker.com/)

## <span id="page-10-0"></span>Supported Docker Versions

Follow Docker recommendations for the Docker engine version to use for Windows, Red Hat Universal Base Image (UBI) 8.x x86\_64, and Ubuntu 22.04 LTS x86\_64 host operating systems.

## <span id="page-10-1"></span>Audience

This document is intended for users who are familiar with Fortify WebInspect, in particular its CLI and API, and the License and Infrastructure Manager (LIM). Users should also have experience installing, configuring, and using Docker.

## <span id="page-10-2"></span>Requesting Access to Fortify Docker Repository

Access to the Fortify Docker repository requires credentials and is granted through your Docker ID. To access the Fortify Docker repository, email your Docker ID to [mfi-fortifydocker@opentext.com](mailto:mfi-fortifydocker@opentext.com?subject=Requesting Access to Fortify Docker Repository).

## <span id="page-10-3"></span>Setting Up Docker

Before you can run Docker containers, you must set up Docker according to the process described in the following table.

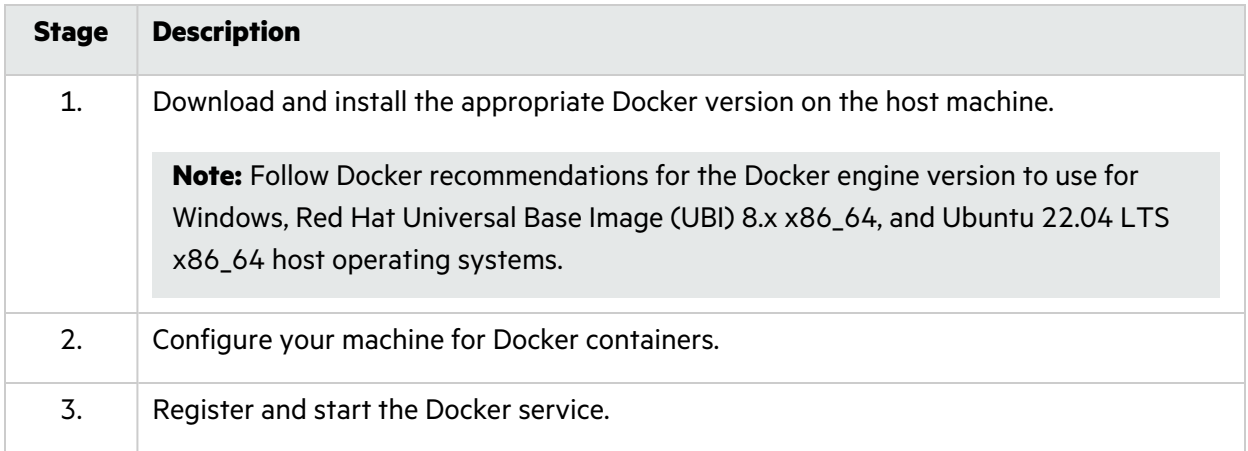

<span id="page-10-4"></span>For additional Docker documentation, see<https://docs.docker.com/>.

## Related Documents

This topic describes documents that provide information about Fortify software products.

**Note:** You can find the Fortify Product Documentation at <https://www.microfocus.com/support/documentation>. Most guides are available in both PDF and HTML formats. Product help is available within the Fortify LIM product and the Fortify WebInspect products.

## <span id="page-11-0"></span>All Products

The following documents provide general information for all products. Unless otherwise noted, these documents are available on the [Product Documentation](https://www.microfocus.com/support/documentation) website.

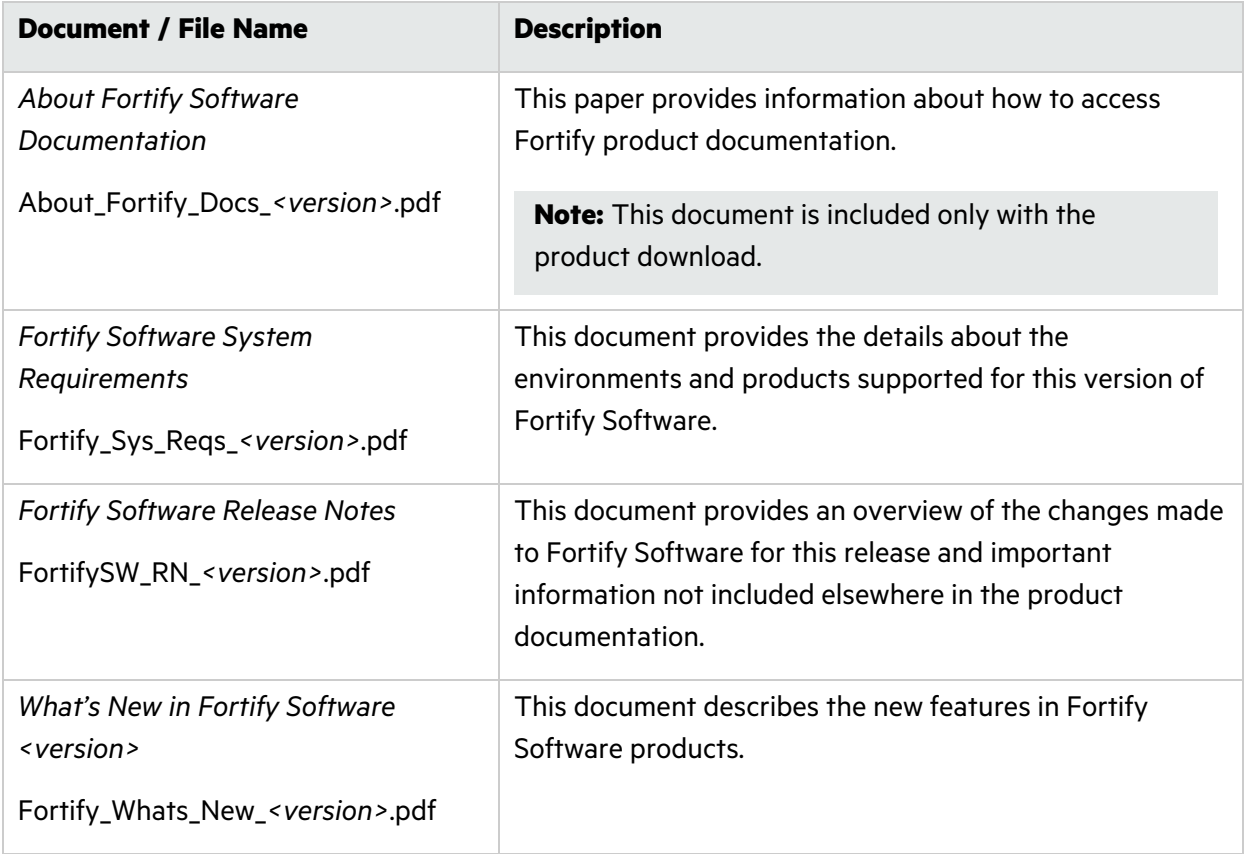

## <span id="page-11-1"></span>Fortify ScanCentral DAST

The following document provides information about Fortify ScanCentral DAST. These documents are available on the Product Documentation website at [https://www.microfocus.com/documentation/fortify-ScanCentral-DAST.](https://www.microfocus.com/documentation/fortify-ScanCentral-DAST)

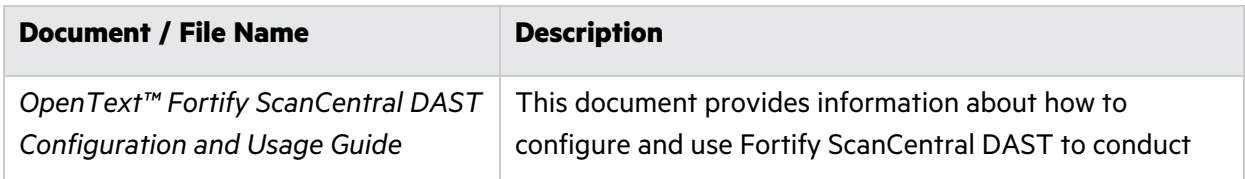

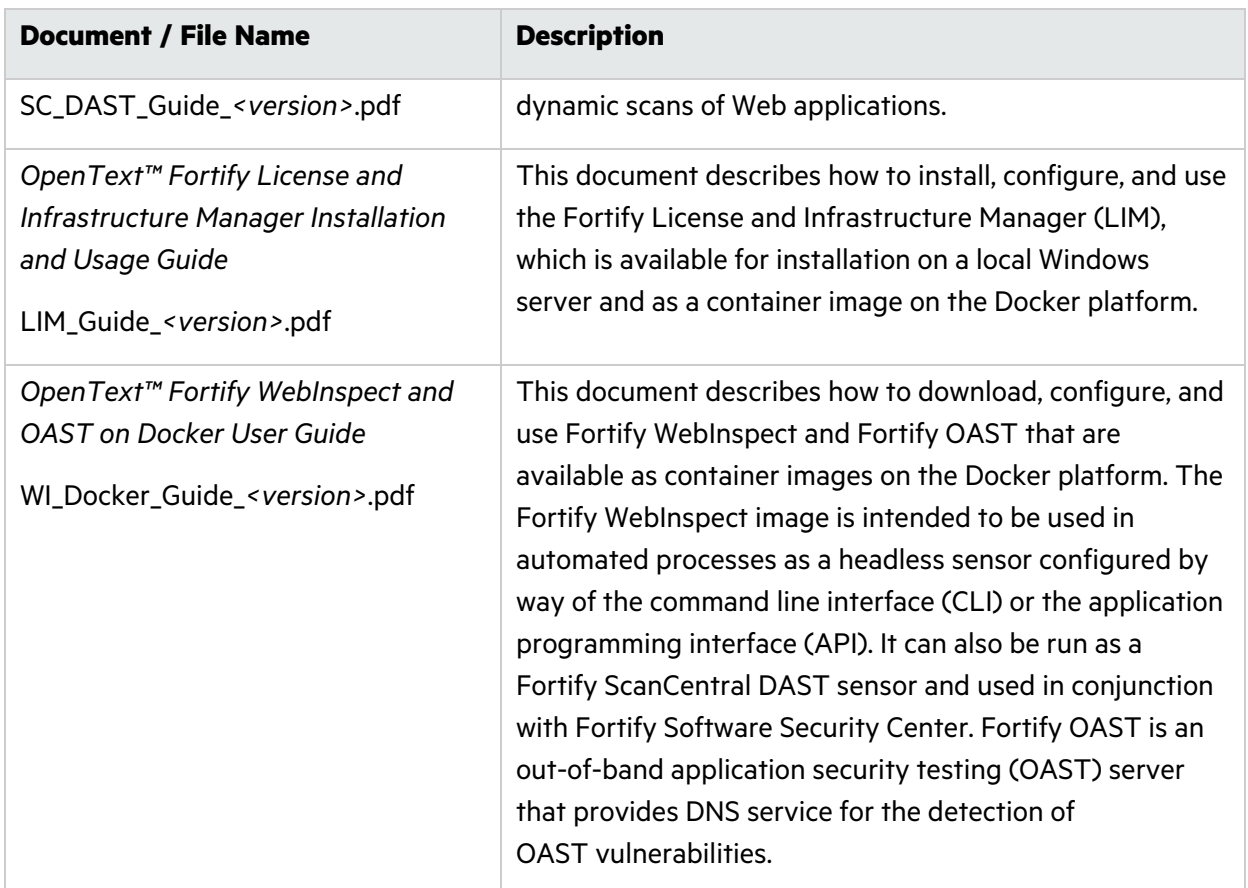

## <span id="page-12-0"></span>Fortify WebInspect

The following documents provide information about Fortify WebInspect. These documents are available on the Product Documentation website at

[https://www.microfocus.com/documentation/fortify-webinspect.](https://www.microfocus.com/documentation/fortify-webinspect)

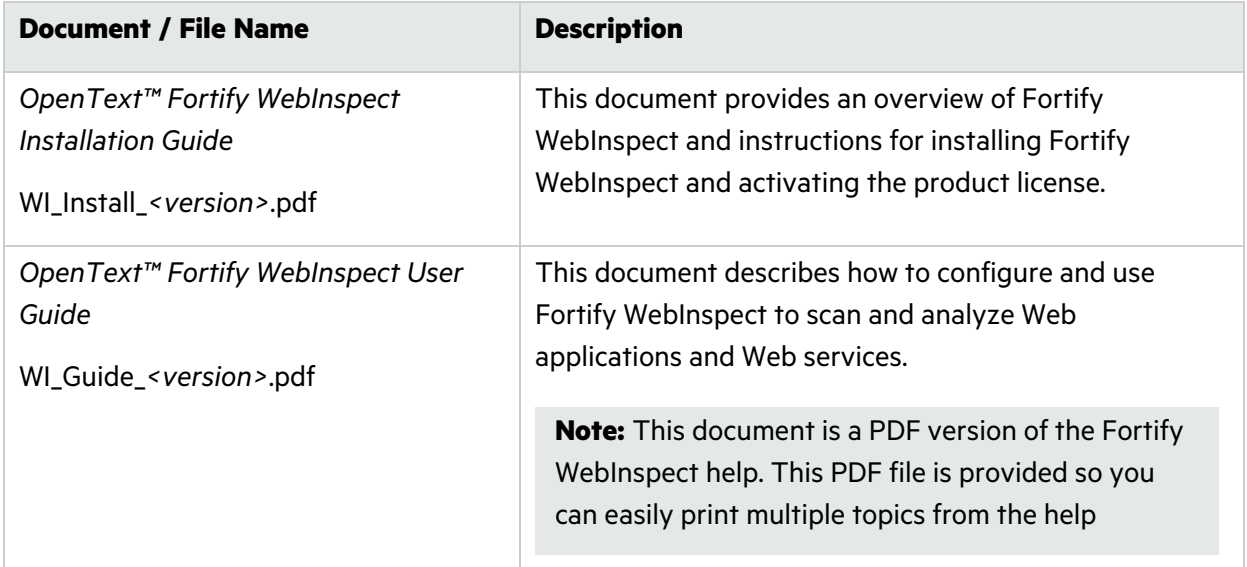

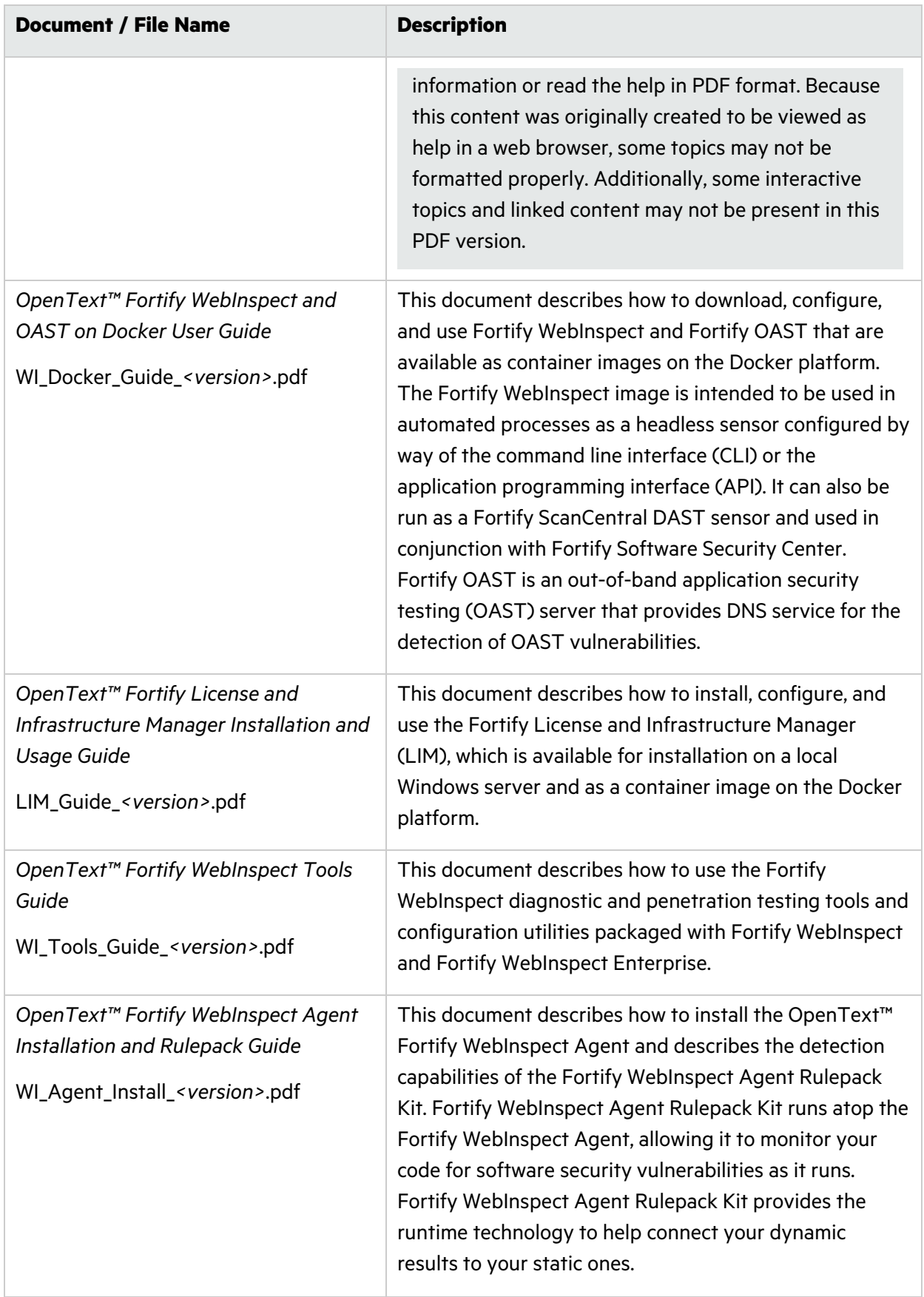

# <span id="page-14-0"></span>Chapter 2: Using the WebInspect Docker Images

The following paragraphs describe the naming convention of the Fortify WebInspect images on Docker, known limitations of using the Fortify WebInspect Docker images, and the operation modes for the images in containers.

## <span id="page-14-1"></span>Image Naming Convention

The Fortify Docker repository uses the following naming convention for the Fortify WebInspect Windows version image:

```
fortifydocker/webinspect:<version>
```
The Fortify Docker repository uses the following naming convention for the Fortify WebInspect Linux version images:

fortifydocker/dast-scanner:*<version.linux\_os\_version>*

**Tip:** Although the Linux version image includes dast-scanner in its names, you can use the image by way of CLI commands or the API outside of an OpenText™ Fortify ScanCentral DAST environment.

For more information about the versions that are available, refer to the Readme file in the fortifydocker/webinspect repository.

## <span id="page-14-2"></span>Known Limitations of WebInspect Images

The following known limitations apply when using a Fortify WebInspect Docker image:

- Currently, the Fortify WebInspect Docker images do not support Kerberos authentication. Therefore, you cannot conduct a scan on a network that requires Kerberos authentication.
- When using client certificates for authentication on the Fortify WebInspect Linux versions, only .pfx certificates are supported and the certificates must be exportable.

## <span id="page-14-3"></span>Understanding the Operation Modes

The Fortify WebInspect images can run in one of five operation modes in a container as described in the following table.

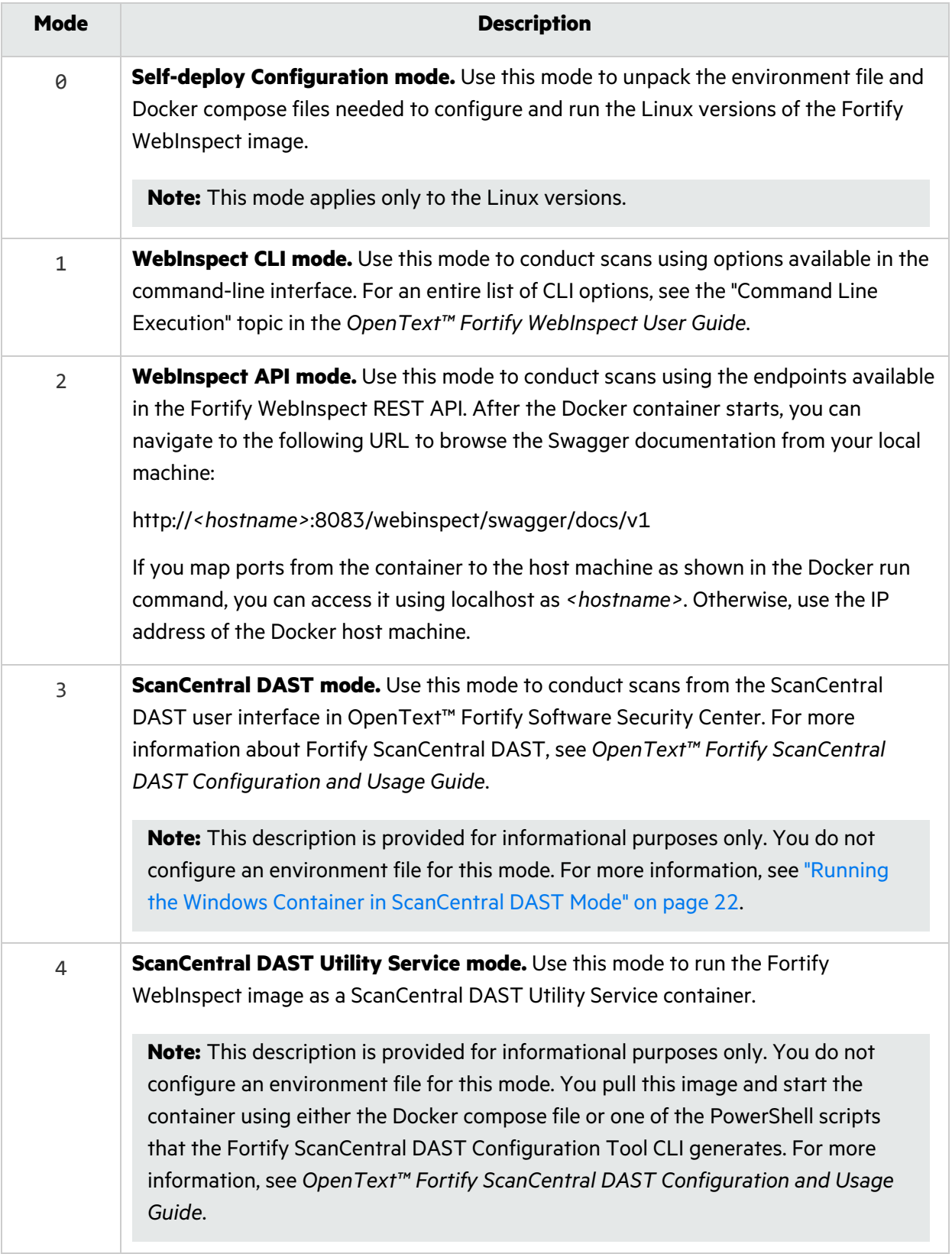

## <span id="page-16-0"></span>Using the Windows Version

The Windows image includes the full version of Fortify WebInspect 24.2.0 software, but is intended to be used in automated processes as a headless scanner configured by way of the command line interface (CLI) or the application programming interface (API). It can also be run as a Fortify ScanCentral DAST sensor and used in conjunction with Fortify Software Security Center.

This release of Fortify WebInspect 24.2 image is available in Windows version 1809.

**Important!** Before you can run the Fortify WebInspect image, you must install Microsoft update KB4561608 on the host machine. For more information, see [https://support.microsoft.com/en](https://support.microsoft.com/en-us/topic/june-9-2020-kb4561608-os-build-17763-1282-437af506-e3ef-a8a1-09e7-26cc94e509c7)[us/topic/june-9-2020-kb4561608-os-build-17763-1282-437af506-e3ef-a8a1-09e7-](https://support.microsoft.com/en-us/topic/june-9-2020-kb4561608-os-build-17763-1282-437af506-e3ef-a8a1-09e7-26cc94e509c7) [26cc94e509c7](https://support.microsoft.com/en-us/topic/june-9-2020-kb4561608-os-build-17763-1282-437af506-e3ef-a8a1-09e7-26cc94e509c7).

<span id="page-16-1"></span>The Fortify WebInspect 24.2 image includes the SQL Server 2017 Express edition database.

### Pulling a Windows Image for API and CLI Modes

After starting the Docker service and requesting access to the private Fortify WebInspect repository on Docker Hub, you can pull a Windows image of Fortify WebInspect from the Fortify Docker repository as described in this topic.

**Note:** Instructions for pulling an image apply only when running the container in API and CLI modes. To pull an image when running the container in ScanCentral DAST Mode, see ["Running the Windows Container in ScanCentral DAST Mode" on page](#page-21-0) 22.

To pull the current version of the Fortify WebInspect image:

• In PowerShell, enter the following command:

<span id="page-16-2"></span>docker pull fortifydocker/webinspect:24.2

### Configuring the Environment File for CLI and API Modes

After you download a Fortify WebInspect image from the Docker repository, you must configure an environment (.env) file that defines how the image will operate. For more information, see <https://docs.docker.com/compose/env-file>.

In the environment file, configure the operation mode, licensing (if required), and options as described in the following sections.

#### <span id="page-16-3"></span>Configuring the Operation Mode (Required)

You must specify a mode for the image. For more information about the modes, see "Understanding [the Operation Modes" on page](#page-14-3) 15.

In the environment file, specify the operation mode as follows:

# WebInspect Container Mode

User Guide Chapter 2: Using the WebInspect Docker Images

mode=*<number>*

The following example sets the image to run in WebInspect CLI mode:

```
# WebInspect Container Mode
mode=1
```
#### <span id="page-17-0"></span>Configuring Licensing (Required for CLI and API Modes)

You must configure licensing for the image when running in CLI and API modes. Currently, licensing must be handled by a License and Infrastructure Manager (LIM). In the environment file, type the following information for your LIM installation to configure licensing for this instance of Fortify WebInspect:

```
# Licensing
limURL=http://<server-url>:<port>
limPool=<LIM_pool>
limPswd=<LIM_password>
```
**Note:** If using a version of the LIM prior to 24.2.0, the format is https://*<serverurl>*:*<port>*/*<service-directory>* where:

- **•** server-url is the site specified during LIM initialization as the root web site.
- **•** service-directory is the directory specified during LIM initialization as the Service Virtual Directory name (the default is "LIM.Service" or "LIM.API").

For more information about using the LIM, see the *OpenText™ Fortify License and Infrastructure Manager Installation and Usage Guide*.

#### <span id="page-17-1"></span>Configuring CLI Mode Options

You must configure CLI options to use WebInspect CLI mode. You can configure any of the available CLI options as scan arguments in the environment file. For the complete list of CLI options, see the "Command Line Execution" topic in the *OpenText™ Fortify WebInspect User Guide*.

In the environment file, type the following to configure the CLI options to use in the scan. Substitute *<options>* with your specific options:

# WebInspect CLI scan options

#### scanArgs=*<options>*

The following example performs a crawl-only scan of zero.webappsecurity.com and exports the results to the zero.scan file:

```
# WebInspect CLI scan options
```

```
scanArgs=-u http://zero.webappsecurity.com -c -es zero.scan
```
#### <span id="page-18-0"></span>Sample CLI Environment File

The following is a sample environment file for WebInspect CLI mode to run a full audit:

```
#!-- WebInspect Docker Mode. --!
 #!-- Sample configuration for CLI mode. --!
# 1 = CLI mode
mode=1 # Licensing
 limURL=http://<server-url>:<port>
 limPool=<LIM_pool>
 limPswd=<LIM_password>
 # WebInspect options - for use in scan mode
 # Full audit 
 scanArgs=-u http://zero.webappsecurity.com -es c:\host\zero.scan
 # Full audit with macro
 #scanArgs=-u http://zero.webappsecurity.com -xd -es c:\host\zero.scan -
macro c:\host\zero_macro.webmacro
 # Crawl only
 #scanArgs=-u http://zero.webappsecurity.com -es c:\host\zero.scan -c
 # Full audit with settings file and reporting
 #scanArgs=-u http://zero.webappsecurity.com -s c:\host\Settings.xml -r 
Vulnerability -y Standard -f c:\host\Report -gp -es c:\host\zero.scan
```
The full audit with macro, crawl only, and full audit with settings file and reporting examples are commented out in this sample file.

#### <span id="page-18-1"></span>Configuring API Mode Options

You must configure API options to use WebInspect API mode. To conduct a scan that uses the Fortify WebInspect API, you must provide the host, port, and authentication type parameters for the API server as described in the following table.

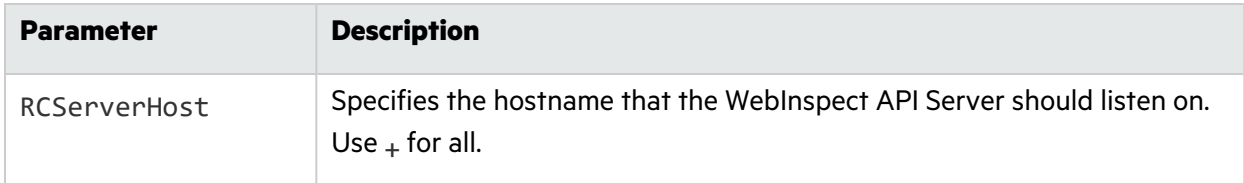

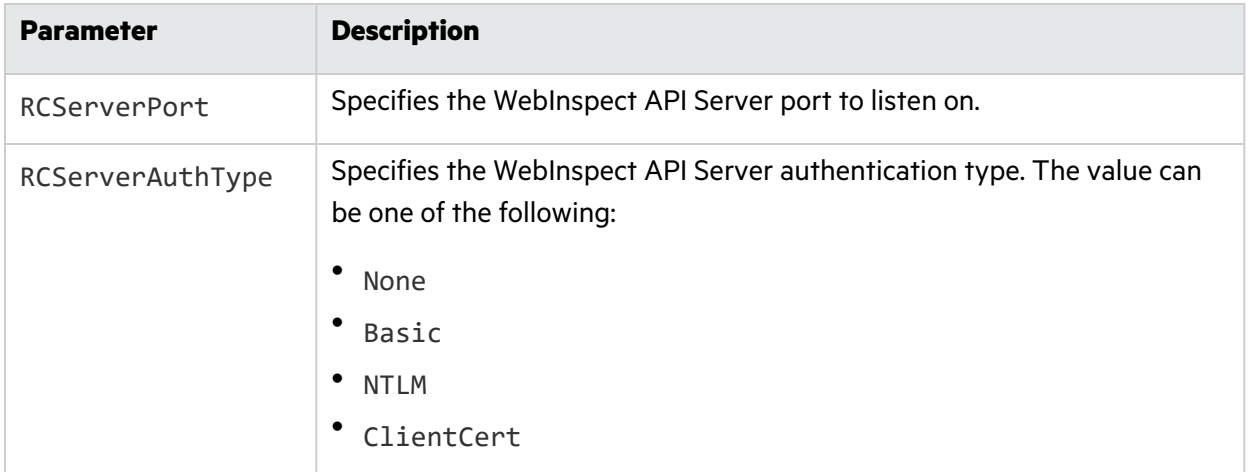

In the environment file, provide the details for your Fortify WebInspect REST API using the following parameters:

# WebInspect API

RCServerHost=*<hostname>*

RCServerPort=*<port\_number>*

RCServerAuthType=*<auth\_type>*

#### <span id="page-19-0"></span>Sample API Environment File

The following is a sample environment file for WebInspect API mode:

```
#!-- WebInspect Docker Mode. --!
 #!-- Example configuration for API mode. --!
 # 2 = WebInspect API mode
 mode=2
 # Licensing
 limURL=http://<server-url>:<port>
 limPool=<LIM_pool>
 limPswd=<LIM_password>
 # WebInspect API settings
 RCServerHost=+
 RCServerPort=8083
 # RCServerAuthType: None, Basic, NTLM, ClientCert
 RCServerAuthType=None
```
#### <span id="page-20-0"></span>What's next?

After you have configured and saved your environment file, you can run the image in a container. Go to ["Running the Windows Container in CLI and API Modes" below.](#page-20-1)

### <span id="page-20-1"></span>Running the Windows Container in CLI and API Modes

This topic provides a sample Docker run command for the Windows version of WebInspect in the CLI and API modes. The Docker run command uses CLI options that define the container's resources at runtime. To understand how the Docker CLI options used in the samples determine how the container is run, see ["Understanding the Docker CLI Options" below](#page-20-4).

**Note:** If proxy settings are required, see ["Using Proxy Settings in Windows" on page](#page-24-1) 25.

#### <span id="page-20-2"></span>Sample Docker Run Command for CLI Mode

The following example uses Docker CLI options to run the container in CLI mode:

```
docker run -d --rm -v c:/scans:c:/host --env-file ScanMode.env --memory=16g 
--cpus=4 --name webinspect fortifydocker/webinspect:24.2
```
For more information about image filenames and version numbers, see ["Pulling a Windows Image for](#page-16-1)  API and CLI [Modes" on page](#page-16-1) 17.

#### <span id="page-20-3"></span>Sample Docker Run Command for API Mode

The following example uses Docker CLI options to run the container in API mode:

```
docker run -d --rm -p 8083:8083 --env-file APIMode.env --memory=16g --
cpus=4 --name webinspect_api fortifydocker/webinspect:24.2
```
For more information about image filenames and version numbers, see ["Pulling a Windows Image for](#page-16-1)  API and CLI [Modes" on page](#page-16-1) 17.

#### <span id="page-20-4"></span>Understanding the Docker CLI Options

The following table describes the Docker CLI options used in ["Sample Docker Run Command for CLI](#page-20-2)  [Mode" above](#page-20-2) and ["Sample Docker Run Command for API Mode" above.](#page-20-3)

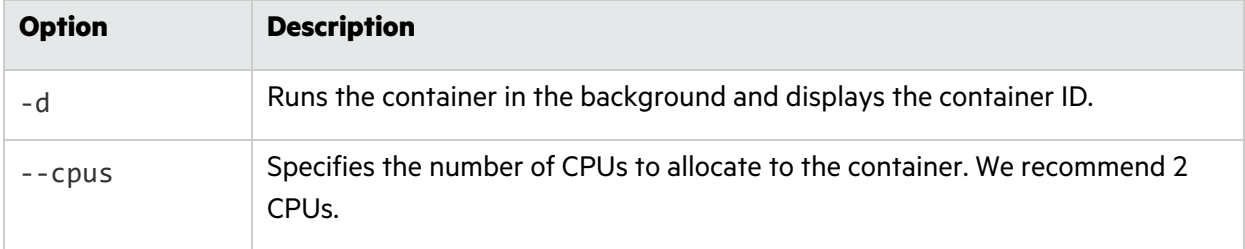

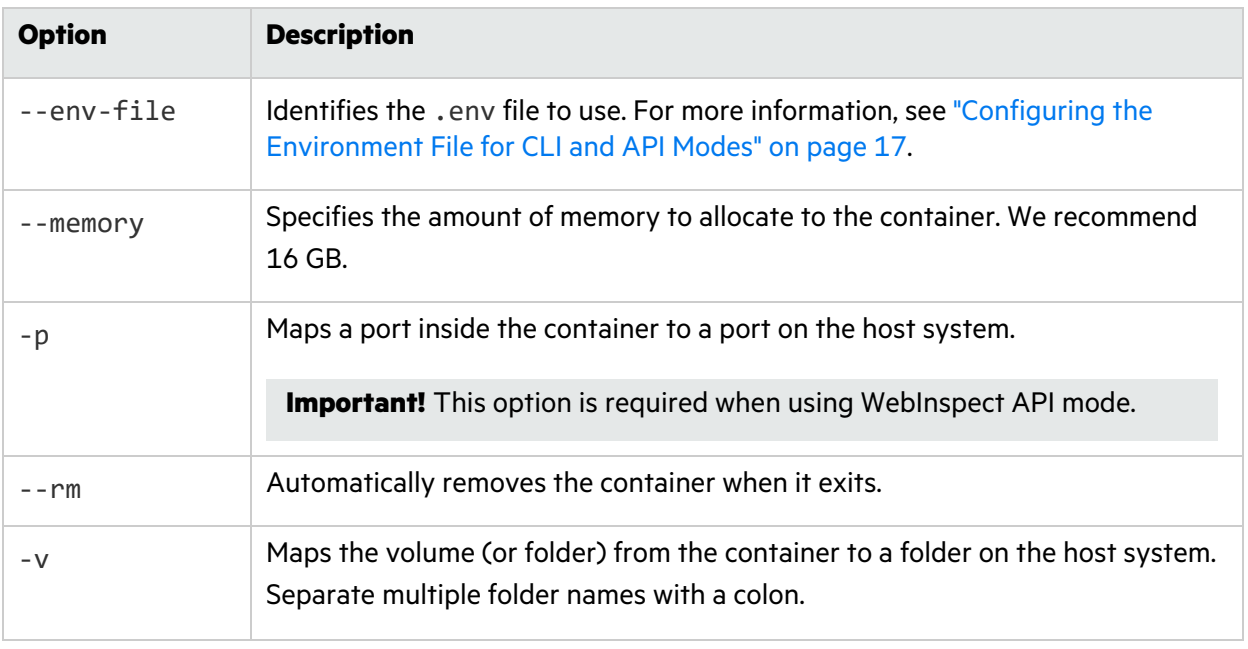

**Tip:** For more information and a complete list of Docker run options, see [https://docs.docker.com/engine/reference/commandline/run.](https://docs.docker.com/engine/reference/commandline/run)

### <span id="page-21-0"></span>Running the Windows Container in ScanCentral DAST Mode

The ScanCentral DAST Configuration Tool CLI creates and downloads the following PowerShell scripts that you can use to pull and start a new sensor container:

- pull-and-start-sensor-container.ps1 This PowerShell script pulls the Fortify WebInspect image from Docker Hub, and then starts the container.
- pull-sensor-image.ps1 This PowerShell script pulls the Fortify WebInspect image from Docker Hub, but does not start the container.
- start-sensor-container.ps1 This PowerShell script starts the Fortify WebInspect container, but does not pull the image.

You can find these files in the dast-windows-start.zip file along with the other ScanCentral DAST launch artifacts. For more information about the ScanCentral DAST Configuration Tool CLI, see the *OpenText™ Fortify ScanCentral DAST Configuration and Usage Guide*.

#### <span id="page-21-1"></span>Sample Script

The script you use should be similar to the following example:

```
docker run -d --restart always --name scancentral-dast-sensor --hostname 
   "<MyHostName>"
    -e "mode=3" -e "RCServerHost=+" -e "RCServerPort=8089" 
    -e "RCServerUseHTTPS=false" -e "RCServerAuthType=none"
```
- -e "DASTApiRootUrl=http://*<IP\_Address>*:*<Port>*/api"
- -e "AllowNonTrustedServerCertificate=true"
- -e "ServiceToken=QgitxRErVP5Eh7hr2Bnuig=="
- -e "ScannerDescription=*<MyDASTSensorName>*"
- -e "ScannerPoolId=0" --memory=8g --cpus=2 fortifydocker/webinspect:24.2

#### <span id="page-22-0"></span>About the ServiceToken

The ServiceToken is the encrypted "Sensor Service Token" that is set by the administrator using the ScanCentral DAST Configuration tool. This value should be protected.

**Caution!** A change to the ServiceToken value by the configuration tool requires all sensor containers to be updated with the new value.

#### <span id="page-22-1"></span>About the ScannerDescription

The ScannerDescription enables you to provide a description for the sensor service. This value is displayed in the Description column of the Sensors list table on the ScanCentral DAST tab in Fortify Software Security Center. The description is shown in the sample script as an environment variable, but you can also provide it in the appsettings. json file.

#### <span id="page-22-2"></span>About the ScannerPoolId

The ScannerPoolId is the sensor pool ID number in Fortify Software Security Center. If you need to hand-edit the ScannerPoolId in your script, you can find the sensor pool ID number in Fortify Software Security Center on the **SCANCENTRAL** > **DAST** > **Sensor Pools** page. Select the sensor pool in the list and view the Pool ID in the detail panel.

**Tip:** Setting ScannerPoolId to 0 automatically allocates the sensor to the Default pool.

#### <span id="page-22-3"></span>Using PowerShell Scripts

These PowerShell scripts offer the following options:

- Use one script to pull the Fortify WebInspect image and then start the container.
- Use two scripts: one to pull the image, and then another to start the container.

You use the script or scripts on the host where you want to run the Fortify WebInspect container.

#### <span id="page-22-4"></span>Using One Script

Use the following process to use a single PowerShell script to pull the image and start the container.

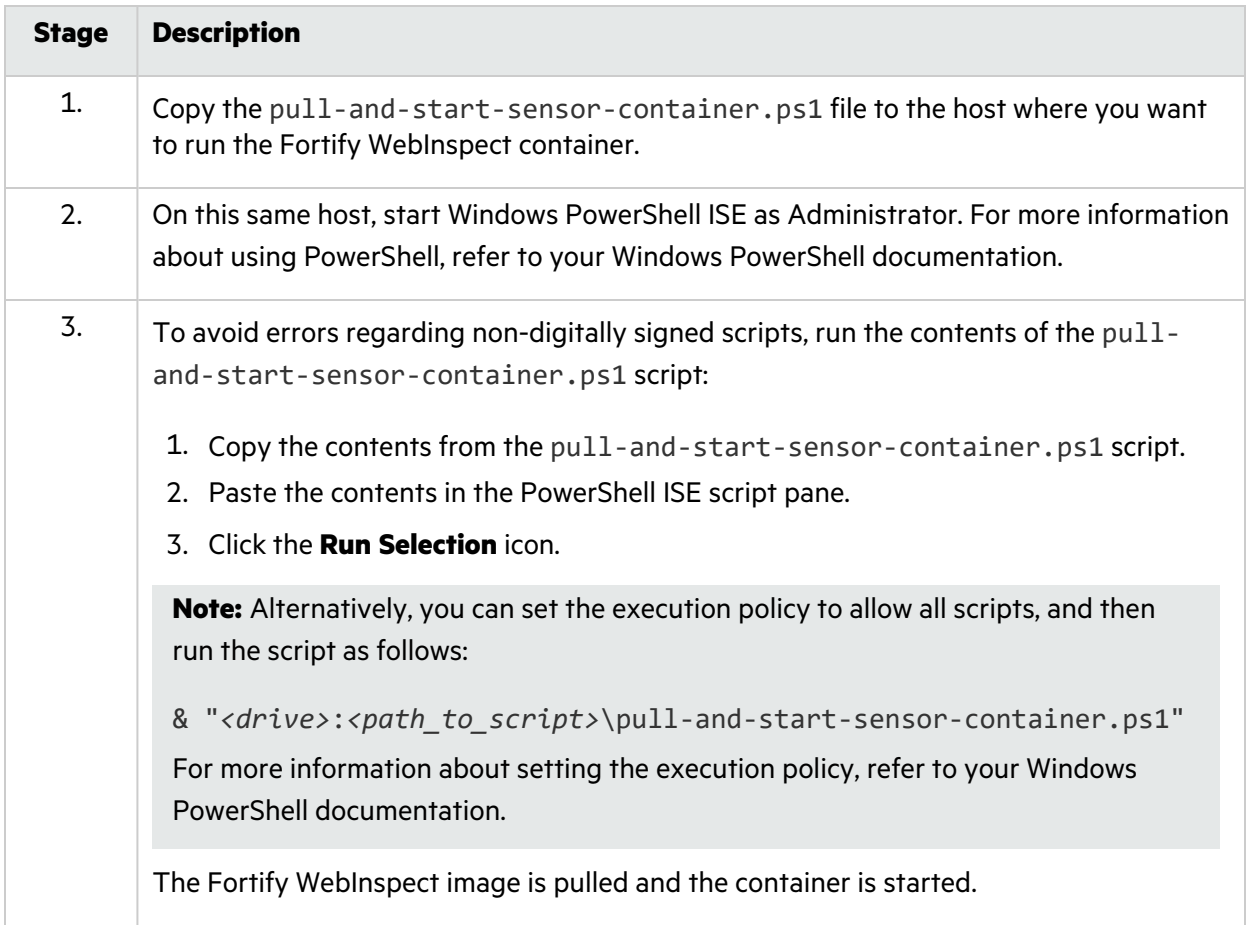

### <span id="page-23-0"></span>Using Two Scripts

Use the following process to use separate pull and start PowerShell scripts.

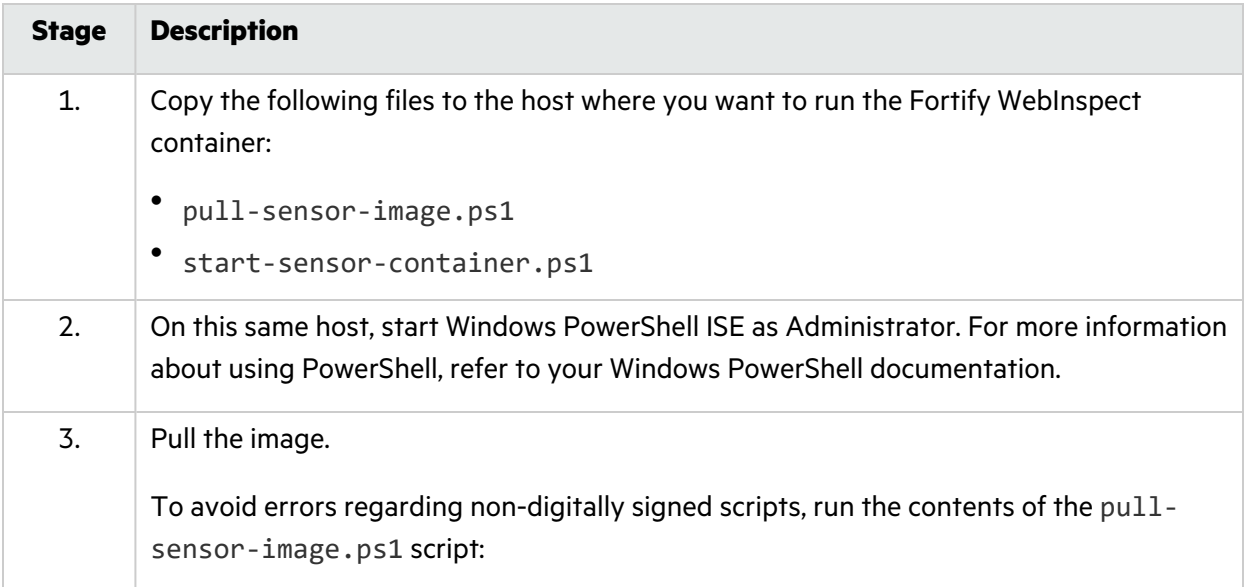

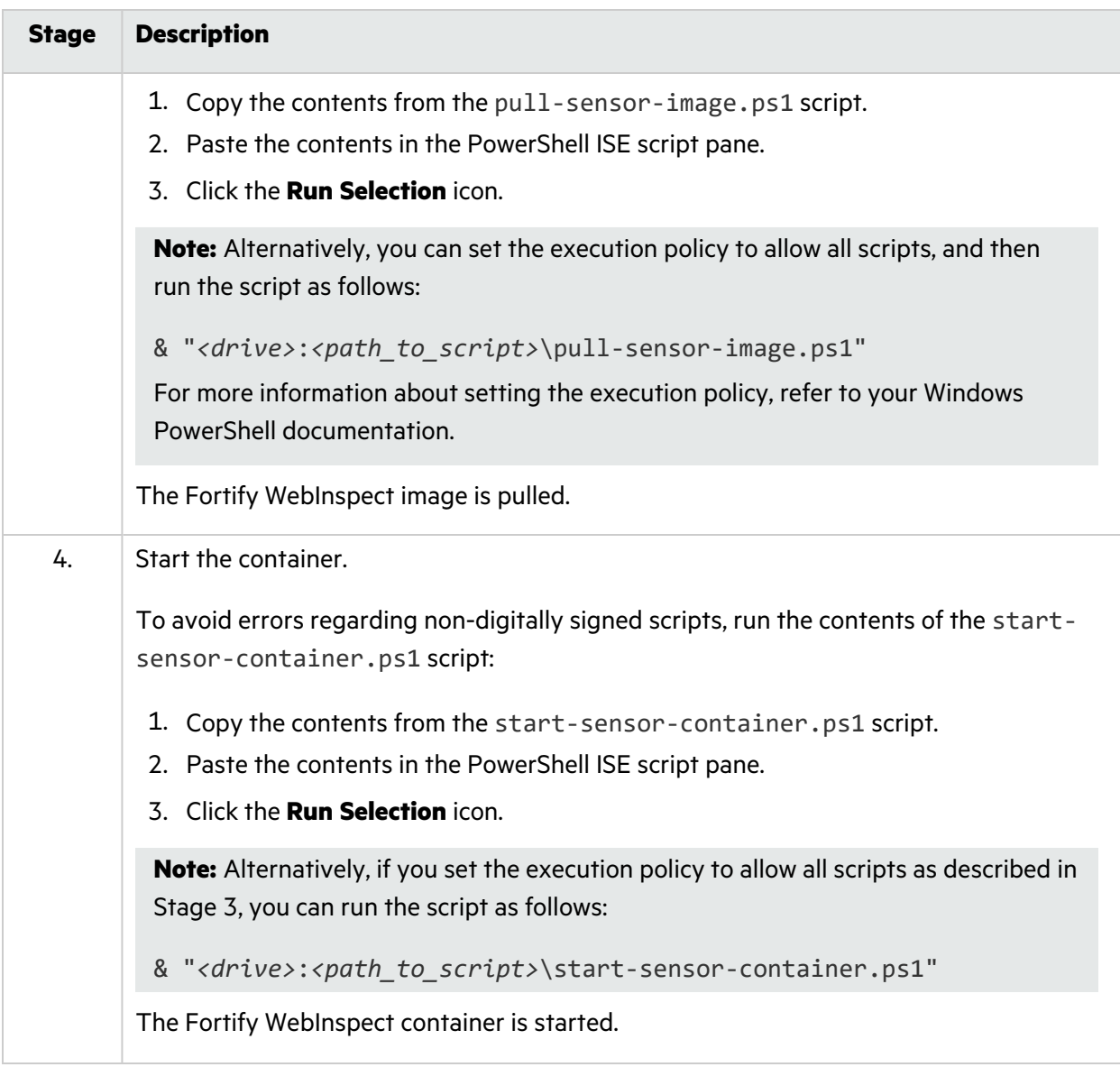

#### <span id="page-24-0"></span>Using ScanCentral DAST

When using the Fortify WebInspect sensor in ScanCentral DAST Mode, you manage the sensor, configure scan settings, and conduct scans in ScanCentral DAST. For more information about using ScanCentral DAST, see the *OpenText™ Fortify ScanCentral DAST Configuration and Usage Guide*.

### <span id="page-24-1"></span>Using Proxy Settings in Windows

You cannot pass proxy settings directly to the WebInspect Windows container through command line arguments or in the .env file. However, you can use the following process to use proxy settings for a scan.

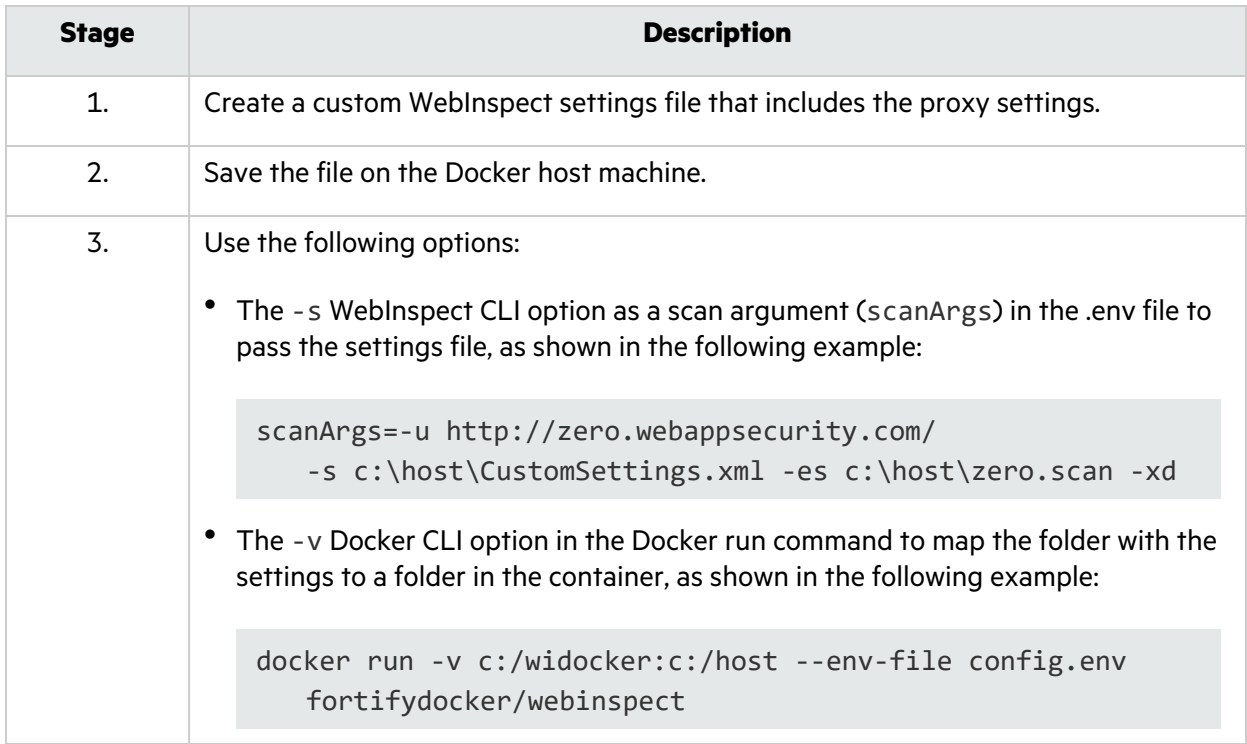

## <span id="page-25-0"></span>Using the Linux Versions

The Linux image is available for the Ubuntu Linux distribution and for the Red Hat Linux distribution. Each image launches the following possible containers:

- wi application for scan logic (also called a scanner)
- Datastore for scan data
- WebInspect script engine (WISE) for JavaScript execution and Web Macro Recorder macro playbacks

**Note:** This WISE does not automatically scale for scan scaling. It is a single script engine that runs as a sibling container for the sensor. For more information about scan scaling, see the *OpenText™ Fortify ScanCentral DAST Configuration and Usage Guide*.

- 2FA server to synchronize two-factor authentication requests (used only if the scan is configured to playback a two-factor authentication login macro). For more information about conducting scans using two-factor authentication, see the following documents:
	- <sup>l</sup> *OpenText™ Fortify ScanCentral DAST Configuration and Usage Guide*
	- <sup>l</sup> *OpenText™ Fortify WebInspect User Guide*
	- <sup>l</sup> *OpenText™ Fortify WebInspect Tools Guide*

## <span id="page-26-0"></span>Process Overview for Using Linux Version

The Fortify WebInspect Linux version image uses a Docker compose YAML file to configure and start the sensor container and its auxiliary containers. An environment file and several Docker compose file templates are embedded in the scanner image with logic for unpacking the configurations onto the Docker host. You can then modify the environment file as needed and start the required mode for the sensor container.

The following table describes the process.

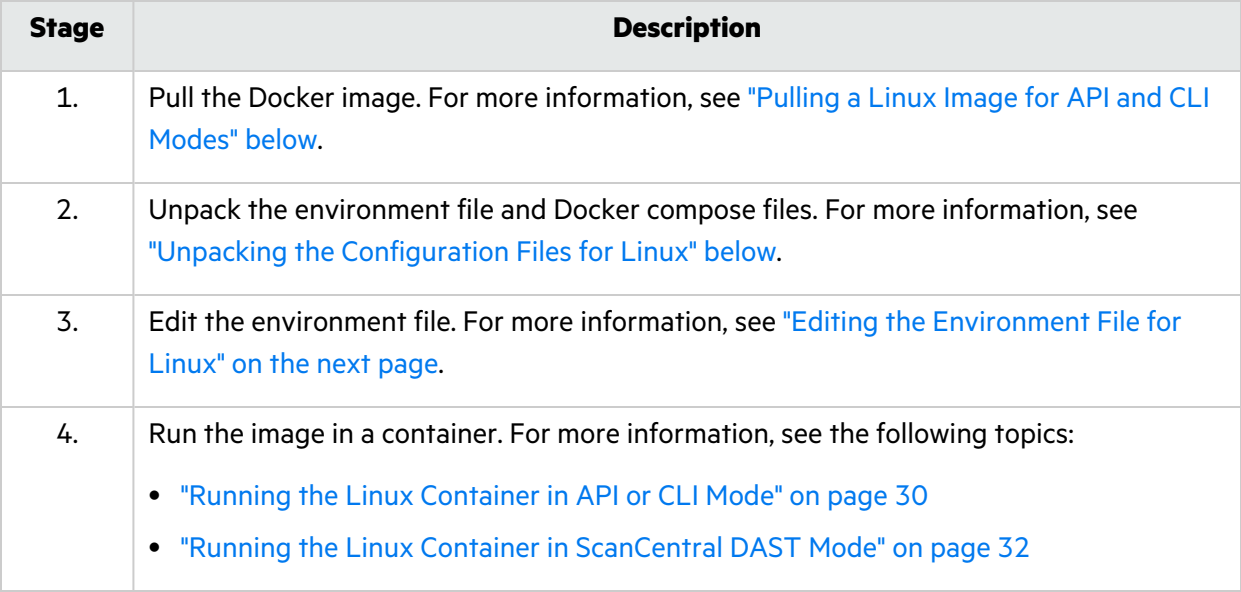

## <span id="page-26-1"></span>Pulling a Linux Image for API and CLI Modes

After starting the Docker service and requesting access to the private Fortify WebInspect repository on Docker Hub, you can pull a Linux image of Fortify WebInspect from the Fortify Docker repository as described in this topic.

**Note:** Instructions for pulling an image apply only when running the container in API and CLI modes. To pull an image when running the container in ScanCentral DAST Mode, see ["Running](#page-21-0)  [the Windows Container in ScanCentral DAST Mode" on page](#page-21-0) 22.

To pull the current version of the Fortify WebInspect image:

• At the terminal prompt on the Red Hat Linux Docker host machine, enter the following command:

<span id="page-26-2"></span>docker pull fortifydocker/dast-scanner:24.2.ubi.8

### Unpacking the Configuration Files for Linux

An environment file, Helm charts, and several Docker compose (YAML) file templates are embedded in the scanner image. You must use the Docker run command in Mode 0 to unpack the files and copy them to the configuration directory on the Docker host. Mode 0 unpacks the files to the configuration directory and displays instructions on how to start the Fortify WebInspect scanner.

To unpack the compose file:

• At the terminal prompt on the Red Hat Linux Docker host machine, enter the following commands:

```
mkdir -p "$HOME/widocker" && \
docker run -e "WI MODE=0" -v "$HOME/widocker:/etc/wi/docker-configs" \
 --rm fortifydocker/dast-scanner:24.2.ubi.8
```
#### <span id="page-27-0"></span>About the Helm Charts

You can use the Helm charts for deployment in Kubernetes. For more information about using Helm deployment, see the readme. txt file that is included in the Helm charts.

#### <span id="page-27-1"></span>About the YAML Files

Several YAML files are included in the Linux images. The docker-compose.yaml file is the base Docker compose file, and it configures and starts the Linux sensor in Mode 2. The dockercompose.mode3.yaml file is an extension of the first YAML file. It removes the LIM configuration, adds configuration for ScanCentral DAST, and starts the Linux sensor in Mode 3. The dockercompose.mode4.yaml file is an extension of the first YAML file, and starts the container in Mode4. For more information about these modes, see ["Understanding the Operation Modes" on page](#page-14-3) 15.

Advanced users may modify these files with additional configuration changes, such as for more complex network configurations. However, these changes are not described in this document.

### <span id="page-27-2"></span>Editing the Environment File for Linux

If you plan to use the scanner in API or CLI Mode, then you must edit the LIM settings in the environment file. You can also change the scanner port that is exposed. The default port setting is 8089.

If you plan to use the scanner in ScanCentral DAST Mode, then you must edit the ScanCentral DAST API URL and service token in the environment file.

**Tip:** You can locate the environment file at ~/widocker. A readme.txt file in the same location provides instructions on how to configure and run the WebInspect scanner container.

#### <span id="page-27-3"></span>Editing for Mode 1 or 2

To edit the LIM information in the environment file for Mode 1 or 2:

1. At the terminal prompt on the Linux Docker host machine, enter the following command:

cd ~/widocker

2. Enter the following command:

nano .env

The environment file is opened for editing.

3. Locate the following lines:

```
#[5]. License and Infrastructure Manager (LIM):
# Applicable for WI MODE 1 and 2
 LIM=http://<HOST_OR_IP:PORT>/Lim.API/
 LIM_POOL_NAME=<NAME>
 LIM_POOL_PSWD=<PASSWORD>
```
4. Continue according to the following table:

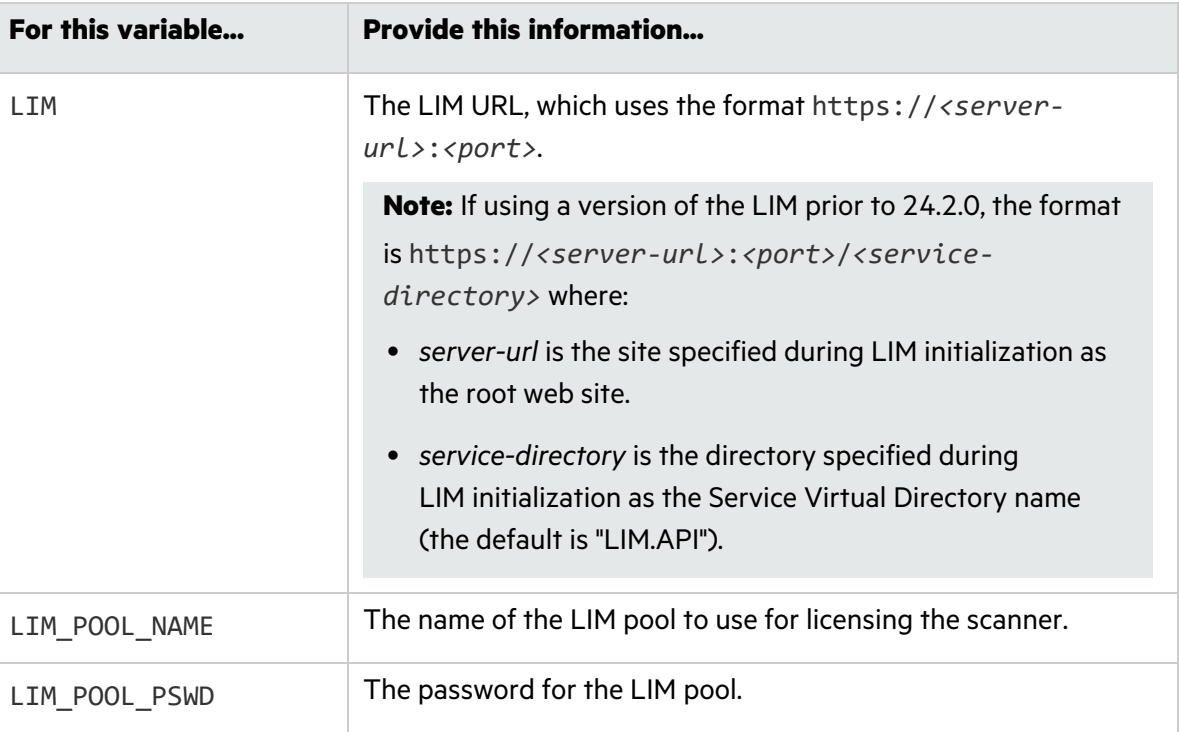

For more information about using the LIM, see the *OpenText™ Fortify License and Infrastructure Manager Installation and Usage Guide*.

5. Optionally, if you need to change the scanner port that is exposed, locate in the following line in the #[2]. Exposed services configuration: section of the environment file and change the port setting:

FORTIFY\_SCANNER\_EXPOSED\_PORT=8089

6. Optionally, if you are using the Linux image in conjunction with a local OAST server, locate the following lines and provide the local WebInspect OAST domain name:

#[4]. Local Fortify OAST server domain name (optional): FORTIFY LOCAL OAST SERVER=

For more information about OAST, see ["Using the OAST Docker Image" on page](#page-42-0) 43.

7. Save your edits.

#### <span id="page-29-0"></span>Editing for ScanCentral DAST Mode

To edit the ScanCentral DAST information in the environment file:

1. At the terminal prompt on the Linux Docker host machine, enter the following command:

cd ~/widocker

2. Enter the following command:

nano .env The environment file is opened for editing.

3. Locate the following lines:

```
#[6]. WebInspect Scanner DAST Sensor:
 # Applicable for WI_MODE 3
DAST_API_ROOT_URL=http://<HOST_OR_IP:PORT>
 DAST_SERVICE_TOKEN=<TOKEN>
DAST_SCANNER_POOL_ID=0
DAST_SCANNER_TYPE=Fixed
DAST_INSECURE=true
```
4. Continue according to the following table:

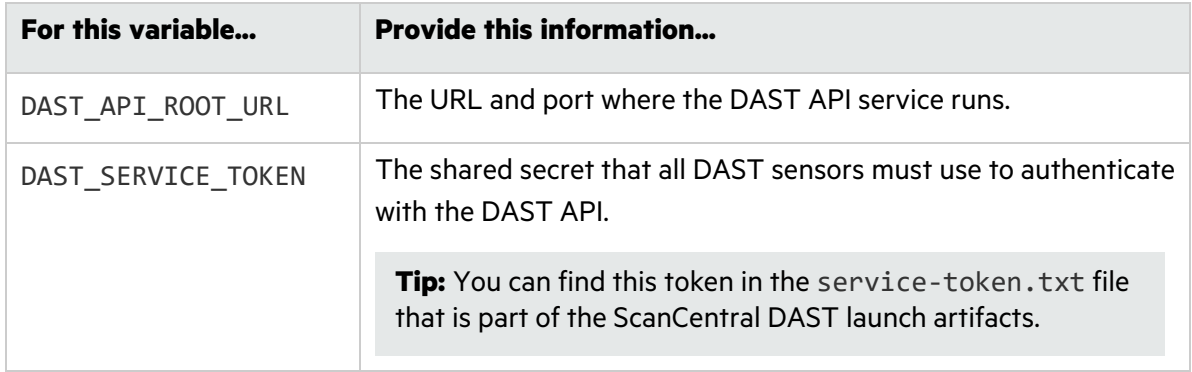

For more information about the ScanCentral DAST launch artifacts, see the *OpenText™ Fortify ScanCentral DAST Configuration and Usage Guide*.

<span id="page-29-1"></span>5. Save your edits.

### Running the Linux Container in API or CLI Mode

After you have edited the environment file with the required changes for Mode 1 or 2, you can use the Docker compose file to start the four Linux containers that comprise the Fortify WebInspect sensor and create the internal communication network for the containers.

#### To start the containers:

• At the terminal prompt on the Linux Docker host machine, enter the following command:

docker compose up -d

The database, WISE, scanner, and 2FA server containers are started, and the internal communication network is created.

#### <span id="page-30-0"></span>Viewing the Running Containers

By default, the scanner container name is widocker-scanner-1. The prefix widocker- is the default directory where the Docker compose YAML files are unpacked. If you unpack the files to a different directory, the prefix will not be widocker-. The suffix -1 is automatically applied by Docker to allow multiple instances of the container to be started from the Docker compose file. Fortify does not support starting the same container multiple times, so the suffix is always -1.

To view the running containers:

• At the terminal prompt on the Linux Docker host machine, enter the following command:

```
docker ps
The list of containers should include the following names:
```

```
widocker-scanner-1
 widocker-datastore-1
 widocker-wise-1
 widocker-twofa-1
```
#### <span id="page-30-1"></span>Viewing the Scanner Console Logs

Optionally, you can check the scanner console logs to troubleshoot issues with the containers.

To check the logs:

• At the terminal prompt on the Linux Docker host machine, enter the following command:

docker compose logs *<container\_name>*

**Tip:** When using the default YAML files, you can use scanner as the container name without the prefix or suffix as described in ["Viewing the Running Containers" above.](#page-30-0)

docker compose logs scanner

#### <span id="page-30-2"></span>Using the Exposed Scanner Port for CLI Mode

You can use the exposed Fortify WebInspect scanner port number to configure and run scans by way of wi.exe. The following example shows how to conduct a scan using wi.exe on the scanner container:

docker exec *<container\_name>* wi -u *<url>*

<span id="page-30-3"></span>For more information about using wi.exe, see *OpenText™ Fortify WebInspect User Guide*.

#### Accessing the Scanner Swagger UI

To access the Fortify WebInspect Swagger UI of the scanner container, you must know the IP address for the exposed interface.

To view the IP addresses and locate the interface for the Swagger UI:

- 1. At the terminal prompt on the Linux Docker host machine, enter the following command:
	- ifconfig A list of interfaces appears.
- 2. Select the IP address for the scanner container.
- 3. Copy and paste the IP address into a browser using the following format:

*<ip\_address>*:*<port>*/webinspect/swagger/index.html

For more information about using the Fortify WebInspect Swagger UI, see *OpenText™ Fortify WebInspect User Guide*.

### <span id="page-31-0"></span>Running the Linux Container in ScanCentral DAST Mode

The ScanCentral DAST Configuration Tool CLI creates and downloads the following bash shell scripts that you can use to pull the image, start the sensor containers, and create the internal communication network:

- pull-and-start-sensorcontainer.sh This shell script pulls the Fortify WebInspect Linux image from Docker Hub, and then starts the database, WISE, scanner, and 2FA server containers, and creates the internal communication network.
- pull-sensor-image.sh This shell script pulls the Fortify WebInspect Linux image from Docker Hub, but does not start the containers or create the internal communication network.
- start-sensor-container.sh This shell script starts the database, WISE, scanner, and 2FA server containers, and creates the internal communication network, but does not pull the Fortify WebInspect Linux image.

You can find these files in the dast-linux-start.tar.gz file along with the other ScanCentral DAST launch artifacts. For more information about the ScanCentral DAST Configuration Tool CLI, see the *OpenText Fortify ScanCentral DAST Configuration and Usage Guide*. For information about executing bash scripts, refer to your Linux distribution documentation.

Alternatively, you can use the docker-compose.mode3.yaml file that you unpacked from the scanner image as described in ["Using the Compose File" below](#page-31-1).

#### <span id="page-31-1"></span>Using the Compose File

After you have edited the environment file with the required changes for Mode 3, you can use the Docker compose file to start the four Linux containers that comprise the Fortify WebInspect sensor and create the internal communication network for the containers.

To start the containers:

• At the terminal prompt on the Linux Docker host machine, enter the following command:

```
docker compose -f docker-compose.yaml -f docker-compose.mode3.yaml up -d
```
The database, WISE, scanner, and 2FA server containers are started, and the internal communication network is created.

#### <span id="page-32-0"></span>Viewing the Running Containers

By default, the scanner container name is widocker-scanner-1. The prefix widocker- is the default directory where the Docker compose YAML files are unpacked. If you unpack the files to a different directory, the prefix will not be widocker-. The suffix -1 is automatically applied by Docker to allow multiple instances of the container to be started from the Docker compose file. Fortify does not support starting the same container multiple times, so the suffix is always -1.

To view the running containers:

• At the terminal prompt on the Linux Docker host machine, enter the following command:

```
docker ps
The list of containers should include the following names:
```

```
widocker-scanner-1
 widocker-datastore-1
 widocker-wise-1
 widocker-twofa-1
```
#### <span id="page-32-1"></span>Viewing the Scanner Console Logs

Optionally, you can check the scanner console logs to troubleshoot issues with the containers.

To check the logs:

• At the terminal prompt on the Linux Docker host machine, enter the following command:

docker compose logs *<container\_name>*

**Tip:** When using the default YAML files, you can use scanner as the container name without the prefix or suffix as described in ["Viewing the Running Containers" above.](#page-32-0)

docker compose logs scanner

#### <span id="page-32-2"></span>Using ScanCentral DAST

When using the Fortify WebInspect sensor in ScanCentral DAST Mode, you manage the sensor, configure scan settings, and conduct scans in ScanCentral DAST. For more information about using ScanCentral DAST, see the *OpenText™ Fortify ScanCentral DAST Configuration and Usage Guide*.

### <span id="page-32-3"></span>Stopping the Linux Containers

When you have finished conducting scans, you can stop the containers and remove them.

To stop the containers:

• At the terminal prompt on the Linux Docker host machine, enter the following command:

docker compose down

The database, WISE, scanner, and 2FA server containers are stopped. The containers and wi\_net communications network are removed.

## <span id="page-33-0"></span>Using Proxy Settings in Linux

You cannot pass proxy settings directly to the WebInspect Linux container through command line arguments or in the .env file. However, you can use the following process to use proxy settings for a scan.

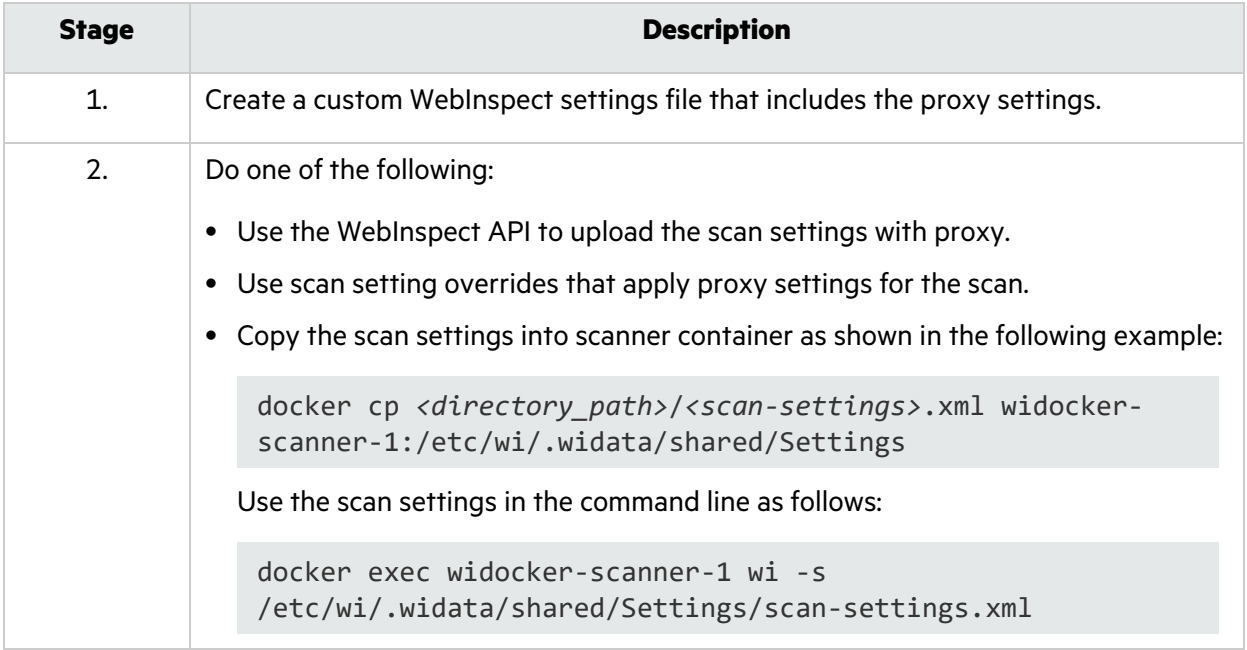

### <span id="page-33-1"></span>Using an External SQL Server

Using an external SQL Server is an optional configuration, depending on the operation mode of the sensor container.

#### <span id="page-33-2"></span>External SQL Server Not Recommended for ScanCentral DAST Mode

By default, ScanCentral DAST moves each completed scan into the ScanCentral DAST scan database, which is outside of the sensor and removes everything from the sensor container. In this mode, the local SQL Express database does not accumulate any scan results, but instead works like a temporary cache for the current scan, which is purged automatically when the scan is completed.

**Note:** ScanCentral DAST configuration includes an optional setting that enables you to save scans in the sensor container. Even with this setting enabled, however, each scan has its own database file with a 10 GB limit. You can have an unlimited number of scans until Docker allocates the entire Docker volume disk partition size.

#### <span id="page-34-0"></span>Optional External SQL Server for CLI and API Modes

When using the default local SQL express database in CLI and API modes, the sensor creates a separate \*.mdf database file for each new scan. Creating a separate database for each scan allows multiple scans and avoids the 10 GB limit for a single SQL Express scan database. Additionally, the Docker engine provides Docker volumes that help to configure where each volume is stored, and space is only limited by the disk partition size where the Docker volume is located.

#### <span id="page-34-1"></span>Facts About External SQL Servers

If you feel an external scan database might be needed, consider the following facts when making your determination:

- Each sensor should use its own database on the external SQL Server. A sensor's database should not be used by other sensors. The same best practice applies to the standard WebInspect desktop configuration that uses an external scan database.
- Network latency communication to the external SQL Server might be worse than with the local SQL Server Express and might affect scan duration.
- The external shared SQL Server might be loaded by parallel tasks from other clients, which can cause interferences and adversely affect scan duration.
- The sensor is a light version of Fortify WebInspect, and it does not contain functionality for upgrading scan databases from previous versions. With each sensor using its own database on the external SQL Server, you must manage scan database upgrades manually using an upgrade script from a Fortify WebInspect desktop version.

#### <span id="page-34-2"></span>Options for Configuring an External SQL Server

If you decide to use an external SQL Server, you can configure the external SQL Server settings in either the Docker compose file or the Helm charts. For more information, see the following topics:

- ["Configuring an External SQL Server using a Docker Compose File " below](#page-34-3)
- <span id="page-34-3"></span>• ["Configuring an External SQL Server using Helm Charts" on page](#page-36-1) 37

### Configuring an External SQL Server using a Docker Compose File

When using a Docker compose file to start the sensor container, you must edit the database settings in the environment file and the Docker compose (YAML) file for API or CLI mode.

#### <span id="page-34-4"></span>Editing the Environment File for an External SQL Server

In addition to the edits described in ["Editing the Environment File for Linux" on page](#page-27-2) 28, you must edit the database password in the environment file.

To update the database password:

1. Locate the following line in the #[3]. Internal services configuration: section of the environment file and type the remote SQL Server sa password for the setting:

FORTIFY\_SCANNER\_DB\_PSWD=*<SA\_Password>*

2. Save your edits.

#### <span id="page-35-0"></span>Editing the Docker Compose File for an External SQL Server

To use the sensor in API or CLI Mode connected to an external SQL Server, then you must edit the docker-compose.yaml file.

To edit the Docker compose file:

1. Locate the local datastore service content and add a number sign (#) at the start of each line to comment out the lines as shown here.

```
version: "3"
 services:
    #datastore:
    # image: ${FORTIFY_SCANNER_DB_IMAGE:-mcr.microsoft.com/mssql/...
    # restart: unless-stopped
    # environment:
    # - ACCEPT_EULA=Y
    # - MSSQL_PID=Express
   # - SA PASSWORD=${FORTIFY SCANNER DB PSWD}
    # networks:
    # - wi_net
    # volumes:
    # - scandata:/etc/wi/.widata/user/ScanData
    # logging:
    # driver: none
```
- 2. Locate the scanner service environment variables and make the following edits:
	- a. Remove the number sign (#) from the start of the line for the WI\_SCANDB environment variable and edit its arguments as follows:
		- $\degree$  For Server, type the IP address or hostname of the external SQL Server.
		- $\degree$  For Database, type a database name to be created and used by the sensor.
	- b. Add a number sign (#) at the start of the line for the WI\_SOLEXPRESS environment variable to comment out the line.

```
 scanner:
         ...
         environment:
           ...
           #Single shared Scan DB:
           - WI_SCANDB=Server=<IP_Address>;Database=<DB_Name>;User 
Id=sa;Password=${FORTIFY_SCANNER_DB_PSWD};
           #Multiple separated MDF Files DB:
```
 #- WI\_SQLEXPRESS=Data Source=datastore;User Id=sa;Password=\${FORTIFY\_SCANNER\_DB\_PSWD};

3. Save your edits.

#### <span id="page-36-0"></span>Running the Container with an External SQL Server

After you have edited the environment file and the Docker compose file with the required changes for an external SQL Server, you can use the Docker compose file to start the Linux containers.

To start the containers:

• At the terminal prompt on the Linux Docker host machine, enter the following command:

docker compose up -d

The WISE, scanner, and 2FA server containers are started, and the internal communication network is created. The database container is not started because scan data is written to the sensor's database on the external SQL Server.

### <span id="page-36-1"></span>Configuring an External SQL Server using Helm Charts

When using Helm charts to start the sensor container, you must edit the database settings in the scanner-k8s-config.yml file.

#### <span id="page-36-2"></span>Editing the Configuration File

To edit the scanner-k8s-config.yml file:

1. At the terminal prompt on the Linux Docker host machine, enter the following commands:

```
cd "$HOME/widocker"
```
tree .

The commands return a directory structure similar to the following:

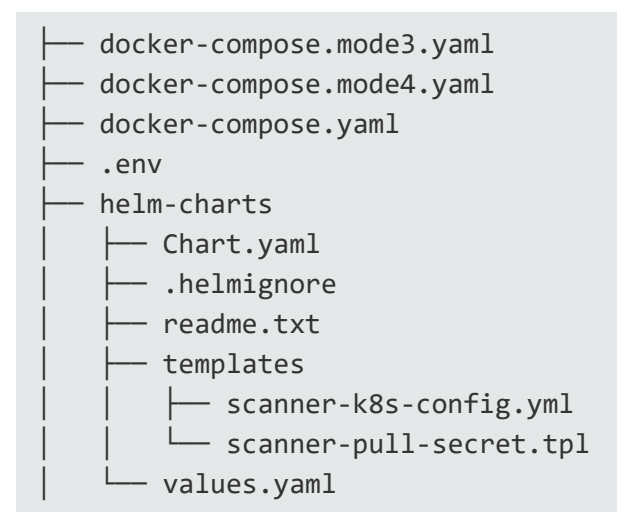

└── readme.txt

2. Enter the following command:

```
nano "./helm-carts/templates/scanner-k8s-config.yml"
The helm chart file is opened for editing.
```
3. Locate the local datastore container content and add a number sign (#) at the start of each line to comment out the lines as shown here.

```
containers:
```

```
 #- name: datastore
 # image: "{{ index .Values.images.scandb .Values.images.base }}"
 #
 # imagePullPolicy: {{ .Values.images.pull.policy }}
 # volumeMounts:
 # - name: scandata
 # mountPath: /etc/wi/.widata/user/ScanData
 # env:
 # - name: ACCEPT_EULA
 # value: "Y"
 # - name: MSSQL_PID
 # value: "Express"
 # - name: SA_PASSWORD
 # valueFrom:
 # secretKeyRef:
 # name: "{{ .Values.scanner.name }}-secrets"
 # key: datastore
```
- 4. Locate the scanner container environment variables and make the following edits:
	- a. Remove the number sign (#) from the start of the line for the WI\_SCANDB environment variable and edit its arguments as follows:
		- $\degree$  For Server, type the IP address or hostname of the external SQL Server.
		- $\degree$  For Database, type a database name to be created and used by the sensor.
		- $\degree$  For Password, type the SQL Server sa password.
	- b. Add a number sign (#) at the start of the line for the WI\_SOLEXPRESS environment variable to comment out the line.

```
 #Single shared Scan DB:
```

```
- name: WI_SCANDB
```

```
 value: "Server=<IP_Address>;Database=<DB_Name>;User
```

```
Id=sa;Password=<SA_Password>;"
```

```
 #Multiple separated MDF Files DB:
```
#- name: WI\_SQLEXPRESS

 # value: "Data Source=127.0.0.1;User Id=sa;Password=\$(WI\_ SCANDB\_SECRET);"

5. Save your edits.

#### <span id="page-38-0"></span>Running the Container with an External SQL Server

<span id="page-38-1"></span>After you have edited the configuration file with the required changes for an external SQL Server, you can run the Helm installation following the instructions in the helm-charts/readme.txt.

## Updating SecureBase in the Container

SecureBase is Fortify's database of adaptive agents, vulnerability checks, and policy information. The database is updated regularly with the latest threats and improvements to vulnerability detection. Each Fortify WebInspect image includes a SecureBase that was up-to-date at the time the image was created. However, you can use the SecureBase Manager CLI tool to ensure that you have the latest content.

**Note:** You can also use the SecureBase update endpoints in the Fortify WebInspect REST API. For information on how to access the Fortify WebInspect REST API Swagger UI, refer to the *OpenText™ Fortify WebInspect User Guide*

**Important!** The SecureBase Manager CLI tool applies only check and policy updates to the database. It does not update the Fortify WebInspect version.

### <span id="page-38-2"></span>Updating Linux Containers

For Linux, the SecureBase Manager CLI tool is called **sbm** and is included in the scanner container. Therefore, you must use the tool after all required Linux containers have been started. For more information, see ["Running the Linux Container in API](#page-29-1) or CLI Mode" on page 30.

To launch the SecureBase Manager CLI tool in Linux:

• At the terminal prompt on the Red Hat Linux Docker host machine, enter the following command:

docker compose exec scanner sbm The SecureBase Manager CLI tool starts and displays available options. For more information, see ["Understanding the SecureBase Manager CLI Tool Options" on the next page.](#page-39-1)

Use the options as shown in the following syntax:

docker compose exec scanner sbm -*<option>*

For example, to check for an updated version of SecureBase, use the following text:

docker compose exec scanner sbm -ck

If updates are available, then to download and install the updates, use the following text:

<span id="page-39-0"></span>docker compose exec scanner sbm -up

### Updating Windows Containers

For Windows, the SecureBase Manager CLI tool is an executable file named **SecureBaseManager.exe** and is located in the Fortify WebInspect installation directory. By default, the installation directory is:

C:\Program Files\Fortify\Fortify WebInspect

**Tip:** Although the tool is designed for use in a Docker container, you can also use it in a classic Windows desktop installation.

To launch the SecureBase Manager CLI tool on Windows:

- 1. At the command prompt, use the cd command to change the current working directory to the directory where the tool is installed.
- 2. Enter the following command:

SecureBaseManager.exe

The SecureBase Manager CLI tool starts and displays available options. For more information, see ["Understanding the SecureBase Manager CLI Tool Options" below](#page-39-1).

Use the options as shown in the following syntax:

SecureBaseManager.exe -*<option>*

For example, to check for an updated version of SecureBase, use the following text:

SecureBaseManager.exe -ck

If updates are available, then to download and install the updates, use the following text:

<span id="page-39-1"></span>SecureBaseManager.exe -up

### Understanding the SecureBase Manager CLI Tool Options

The following table describes the tool options.

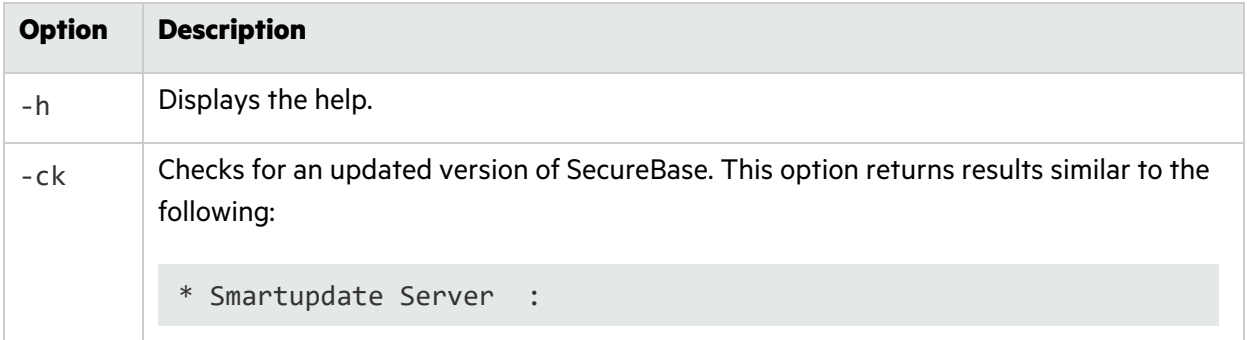

<span id="page-40-0"></span>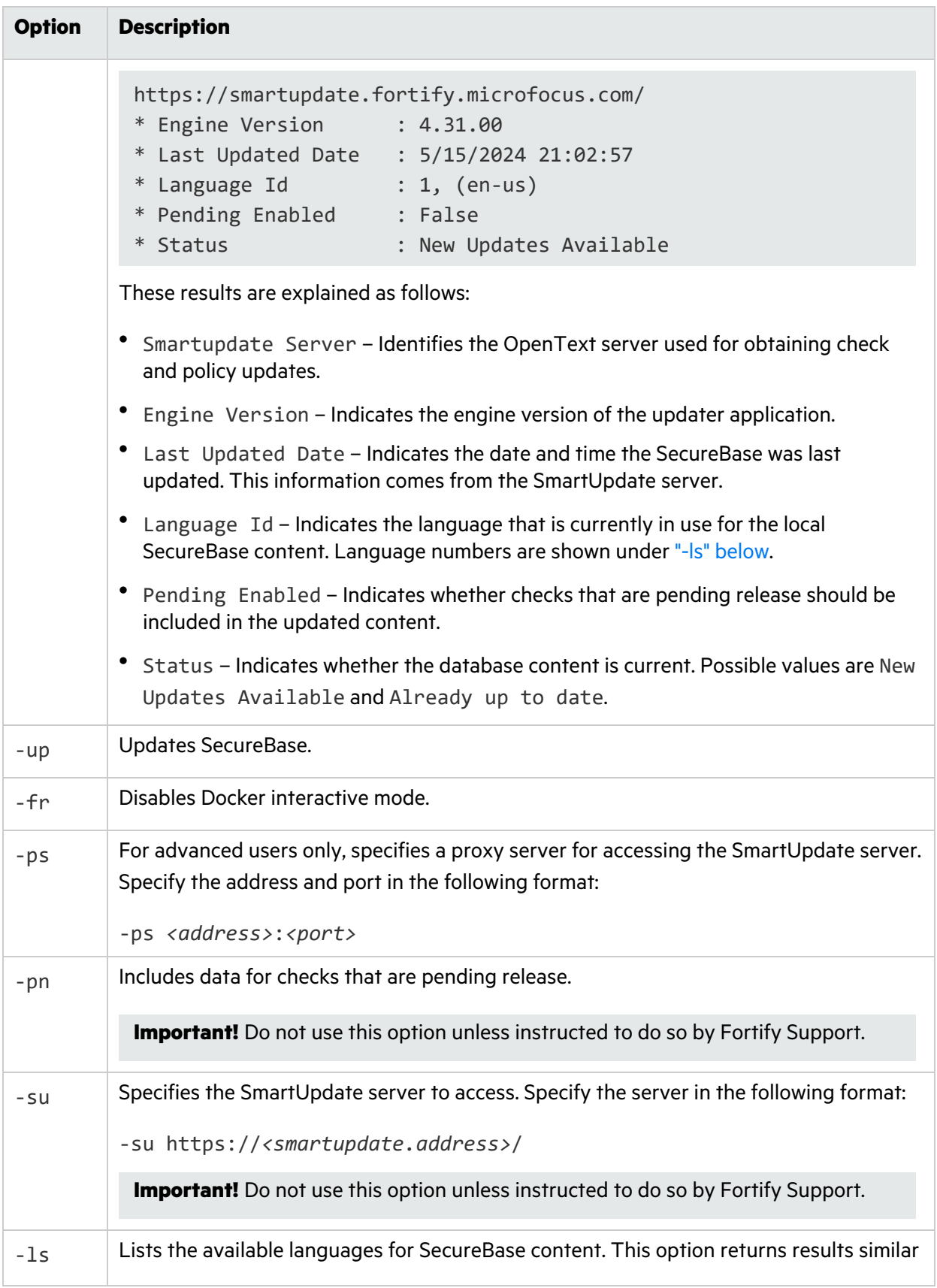

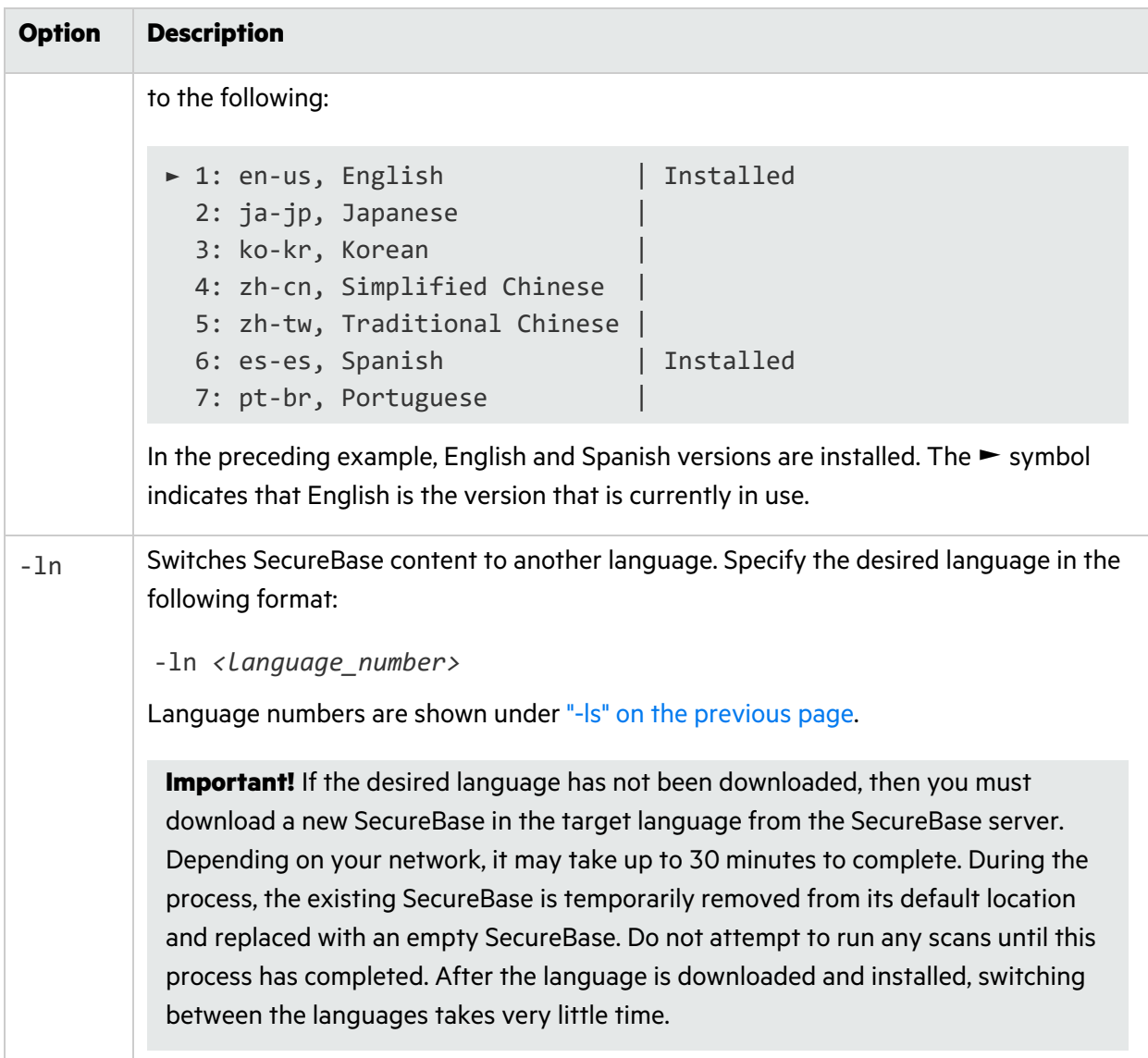

# <span id="page-42-0"></span>Chapter 3: Using the OAST Docker Image

The following paragraphs describe how the Fortify OAST on Docker image works and how to configure and run it in a container.

## <span id="page-42-1"></span>How Fortify OAST Works

OAST vulnerabilities do not reflect back to Fortify WebInspect, making them difficult to detect with traditional DAST scanning. The Fortify OAST server provides DNS service for the detection of out-ofband attack vulnerabilities, such as Log4Shell, Generic Deserialization, and General JNDI Injection. You configure and use the server with a desktop version of Fortify WebInspect or with WebInspect on Docker.

With the Log4Shell vulnerability, if WebInspect is able to detect the vulnerability, then the application server under test will send a DNS lookup to the Fortify OAST server. Fortify WebInspect will then query the Fortify OAST server to determine whether it received the DNS lookup. If the Fortify OAST server received it, then the application server is susceptible to the vulnerability.

The following diagram illustrates how Fortify WebInspect works with Fortify OAST during a scan to detect the Log4Shell vulnerability.

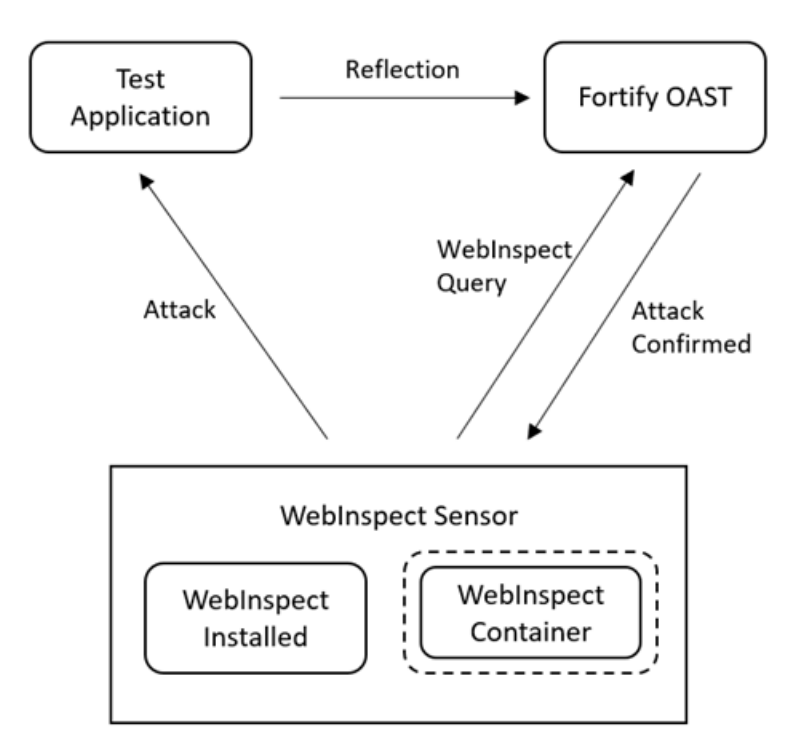

## <span id="page-43-0"></span>Ubuntu and Alpine

This document assumes that the Ubuntu 22.04 LTS x86\_64 operating system is used on the Docker host machine for the Alpine image version. In this document, Ubuntu refers to the Docker host machine and Alpine refers to the Docker image.

## <span id="page-43-1"></span>Understanding the Configuration Process

The following table describes the process of configuring and using Fortify OAST in conjunction with a Fortify WebInspect scan.

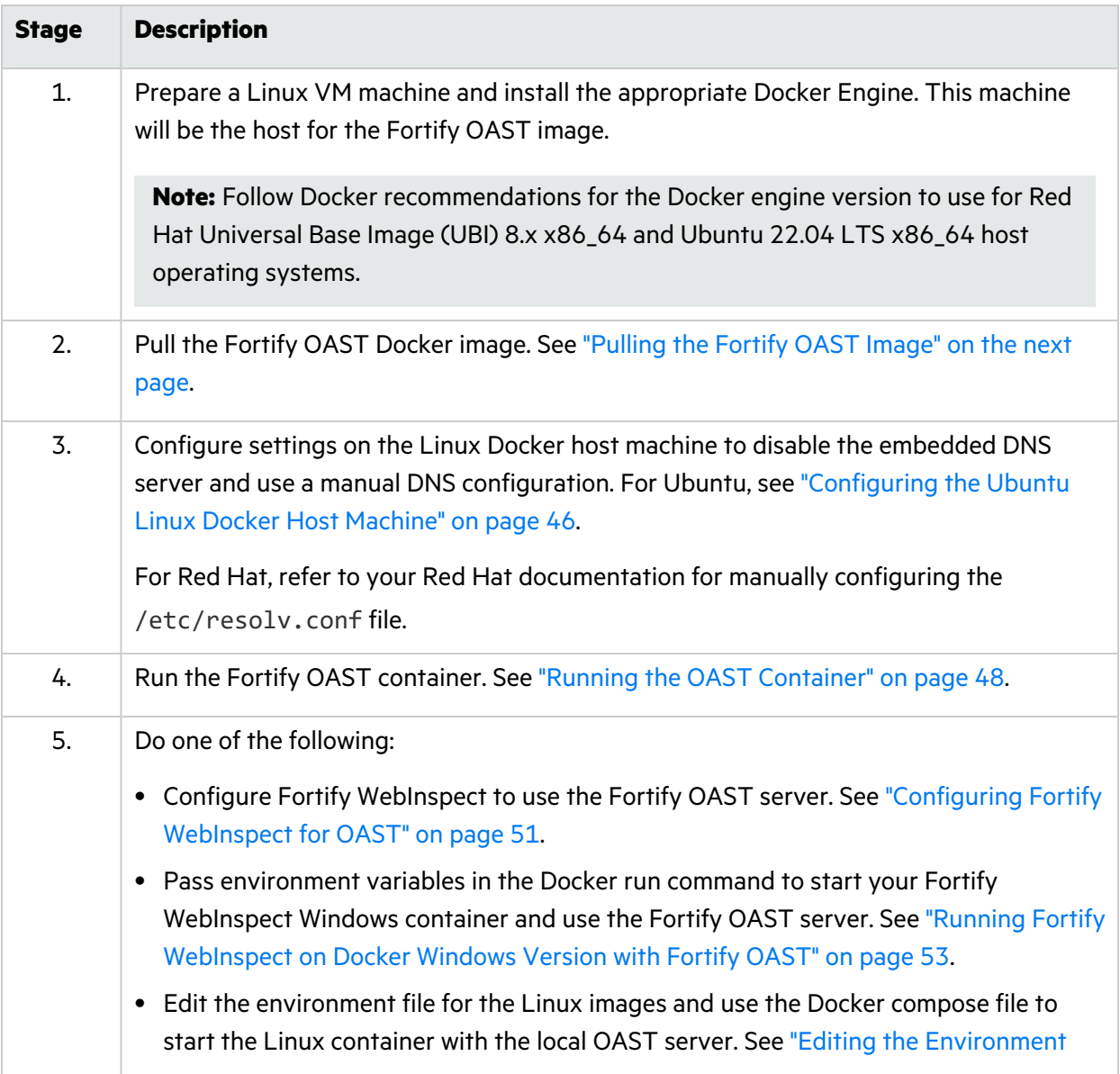

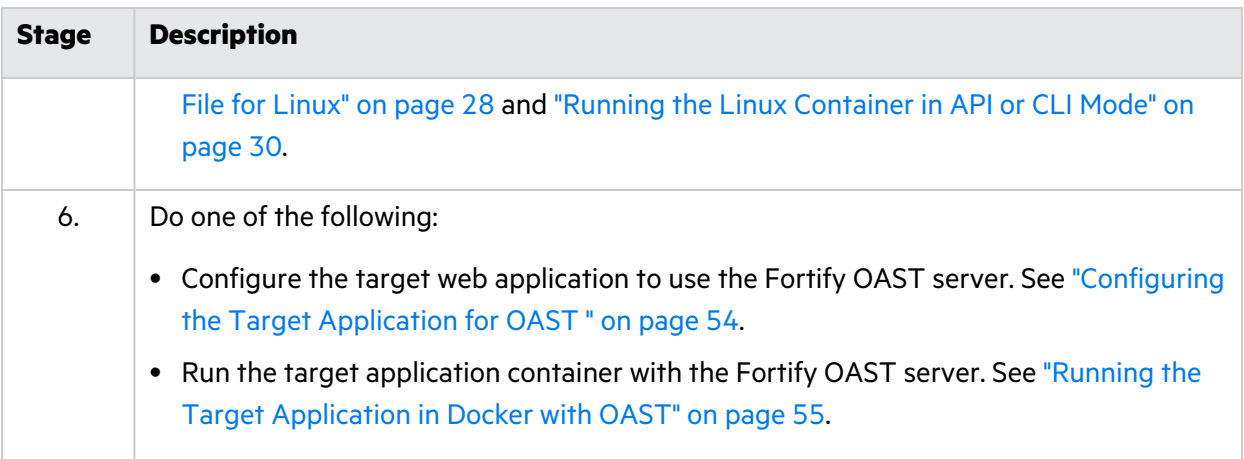

## <span id="page-44-0"></span>About the OAST Image

The Fortify OAST image runs on a Linux VM Machine and is available for the Ubuntu Linux distribution and for the Red Hat Linux distribution. It provides DNS service for the detection of OAST vulnerabilities, and it is intended for use in networks that lack an Internet connection.

### <span id="page-44-1"></span>Image Naming Convention

The Fortify Docker repository uses the following naming convention for the Fortify OAST image:

fortifydocker/fortify-oast:*<version.linux\_os\_version>*

The latest Alpine image version that is available as of this writing is:

fortifydocker/fortify-oast:24.2.alpine.3.17

The latest Red Hat image version that is available as of this writing is:

fortifydocker/fortify-oast:24.2.ubi.8

**Note:** These image versions include the Alpine or Red Hat Linux operating system build number that is used in the image.

For more information about the version that is available, refer to the Readme file in the fortifydocker/fortify-oast repository.

## <span id="page-44-2"></span>Pulling the Fortify OAST Image

After starting the Docker service, you can pull an image of Fortify OAST from the Fortify Docker repository as described in this topic.

## <span id="page-45-0"></span>Pulling the Alpine Image

To pull the current version of the Fortify OAST image:

• At the terminal prompt on the Ubuntu Linux Docker host machine, enter the following command:

```
 docker pull fortifydocker/fortify-oast:24.2.alpine.3.17
```
### Pulling the Red Hat Image

To pull the current version of the Fortify OAST image:

• At the terminal prompt on the Red Hat Linux Docker host machine, enter the following command:

```
 docker pull fortifydocker/fortify-oast:24.2.ubi.8
```
## Configuring the Ubuntu Linux Docker Host Machine

You must determine if the ports needed by the Fortify OAST server are currently in use. If they are, you must edit the default settings in the resolved.conf file on the Ubuntu Linux Docker host machine to disable the embedded DNS server and use a manual DNS configuration. Afterward, you must reboot the host machine.

### <span id="page-45-3"></span>Checking Port Usage

The Fortify OAST server requires the following ports:

- $-443/TCP$
- $-53/TCP$
- $\cdot$  53/UDP

By default, the Ubuntu OS allocates its local DNS resolver to ports 53/TCP and 53/UDP. However, port 443 is not allocated.

To check whether these required ports are used on the Ubuntu Linux Docker host machine:

• At the terminal prompt on the host machine, enter the following command:

netstat -antu

If port 443 is in use, either find the server that is using it and free the port or use an Ubuntu OS with default settings. If ports 53/TCP and 53/UDP are in use, you can free them as described in ["Editing](#page-46-0)  [the Configuration File to Free Ports" on the next page](#page-46-0).

## <span id="page-46-0"></span>Editing the Configuration File to Free Ports

Ubuntu 20.04 may allocate 53/TCP and 53/UDP ports by default for the systemd-resolved system service that provides network name resolution on the local DNS server. You can reconfigure them in the resolved.conf file.

To edit the configuration file:

1. At the terminal prompt on the Ubuntu Linux Docker host machine, enter the following command:

sudo nano /etc/systemd/resolved.conf

The following example shows the resolved.conf file contents.

```
[Resolve]
 #DNS=
 #FallbackDNS=
 #Domains=
 #LLMNR=no
 #MulticastDNS=no
 #DNSSEC=no
 #Cache=yes
 #DNSStubListener=yes
```
- 2. Remove the number sign (#) from the start of the line for DNS.
- 3. After DNS=, enter the IP address for your working primary local network DNS server.
- 4. Remove the number sign (#) from the front of the line for DNSStubListener.
- 5. Change the DNSStubListener setting to no.

The updated resolved.conf file should resemble the following example.

```
[Resolve]
 DNS=<ip_address>
 #FallbackDNS=
 #Domains=
 #LLMNR=no
 #MulticastDNS=no
 #DNSSEC=no
 #Cache=yes
 DNSStubListener=no
```
6. Save your changes.

## <span id="page-47-0"></span>Creating a Symbolic Link

At this point, the Ubuntu embedded DNS server is disabled. You must configure Ubuntu Linux to use manual DNS configuration to resolve hostnames. For manual DNS configuration, Linux reads settings from /etc/resolv.conf. Therefore, you must create a symbolic link to this file from the systemd service that provides network name resolution to local applications.

To create the symbolic link:

• At the terminal prompt on the Ubuntu Linux Docker host machine, enter the following command:

sudo ln -sf /run/systemd/resolve/resolv.conf /etc/resolv.conf

The following table describes the options used in the command.

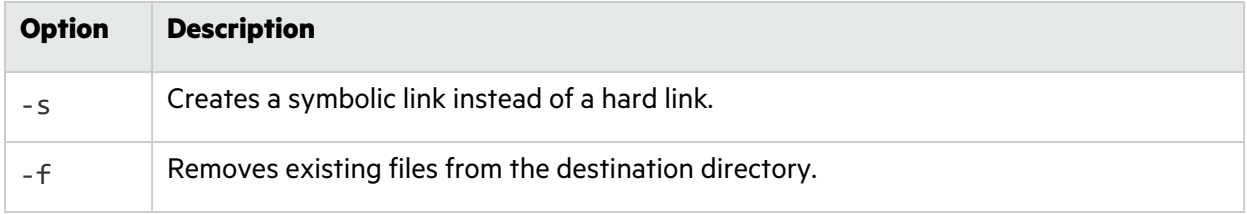

### <span id="page-47-1"></span>Rebooting the Ubuntu Linux Docker Host Machine

After configuring the changes, you must reboot the Ubuntu Linux Docker host machine. Refer to your Ubuntu documentation for details.

## <span id="page-47-2"></span>Running the OAST Container

After your DNS configurations are complete and the host machine has been rebooted, you can run the OAST container.

### <span id="page-47-3"></span>Running the Alpine Version

To run the container:

• At the terminal prompt on the Ubuntu Linux Docker host machine, enter the following commands:

```
mkdir -p "<host_path>/certs"
 docker run -d \
     --name <string> \
     --restart unless-stopped \
    -p 443:443 \
    -p 0.0.0.0:53:53/tcp \
    -p 0.0.0.0:53:53/udp
```

```
 -e "WIH_DOMAIN=<domain_name>" \
 -e "WIH_IPv4_PUBLICIP=<ip_address>" \
 -v "<host_path>/certs:/etc/wihorizon/certs" \
 --log-opt max-size=20m \
 --log-opt max-file=5 \
 fortifydocker/fortify-oast:24.2.alpine.3.17
```
**Tip:** The backslash (\) indicates the end of line for the Linux OS.

## <span id="page-48-0"></span>Running the Red Hat Version

To run the container:

• At the terminal prompt on the Red Hat Linux Docker host machine, enter the following commands:

```
mkdir -p "<host_path>/certs"
 docker run -d \
     --name <string> \
     --restart unless-stopped \
    -p 443:443 \
    -p 0.0.0.0:53:53/tcp \
    -p 0.0.0.0:53:53/udp -e "WIH_DOMAIN=<domain_name>" \
     -e "WIH_IPv4_PUBLICIP=<ip_address>" \
     -v "<host_path>/certs:/etc/wihorizon/certs" \
     --log-opt max-size=20m \
     --log-opt max-file=5 \
     fortifydocker/fortify-oast:24.2.ubi.8
```
## <span id="page-48-1"></span>Understanding the Run Command Options

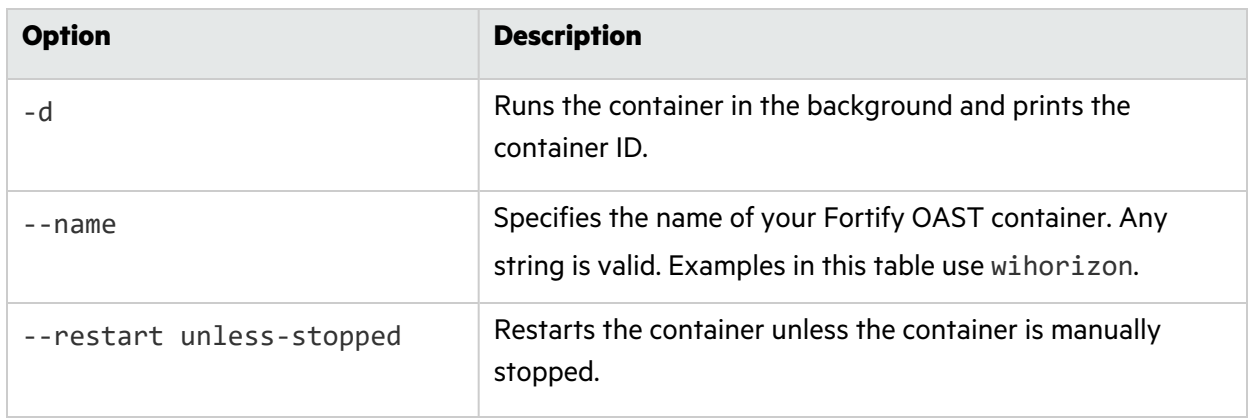

The following table describes the options used in the run command.

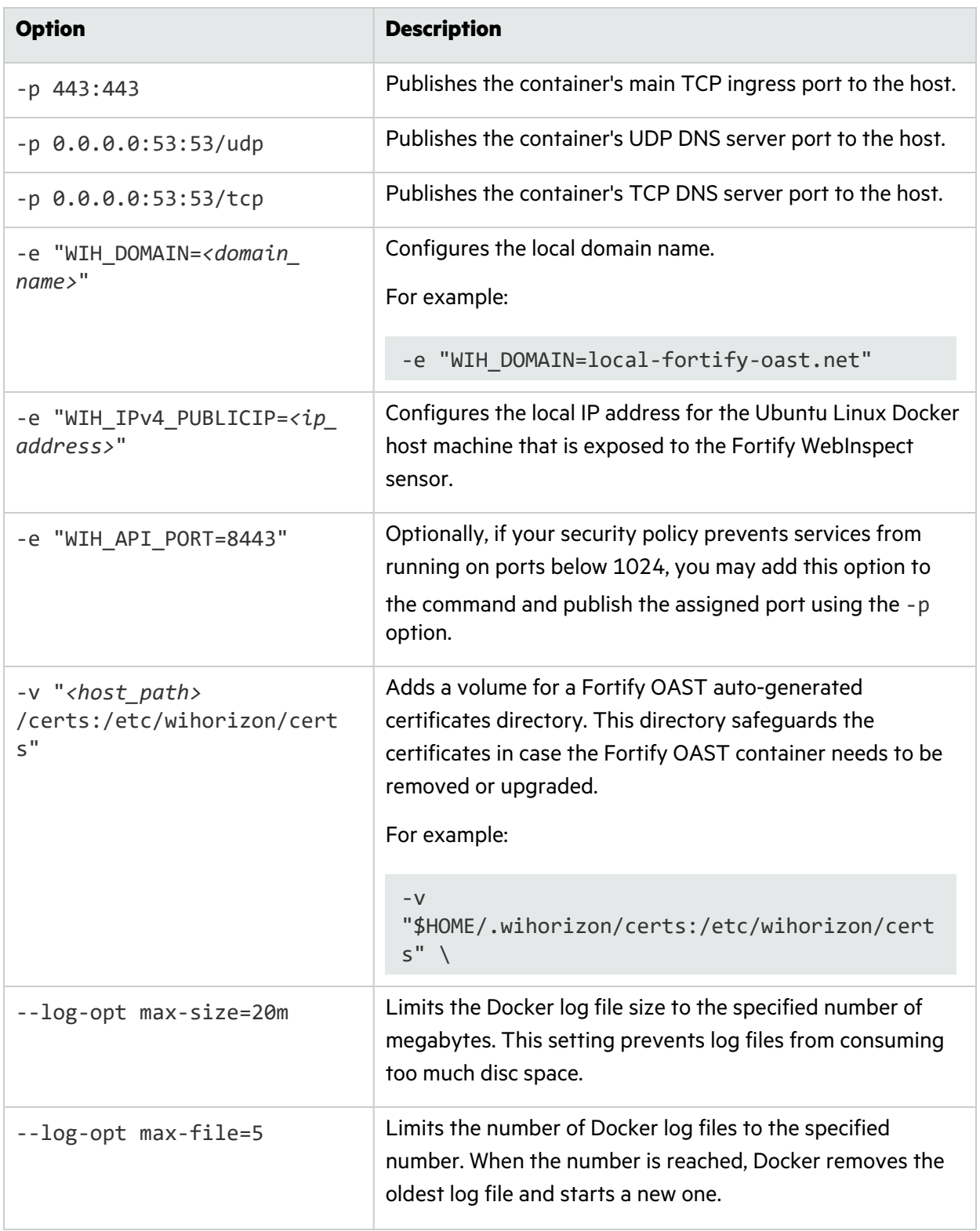

## <span id="page-50-0"></span>Configuring Fortify WebInspect for OAST

You can use the Fortify OAST server with a classic Fortify WebInspect installation or with the Fortify WebInspect on Docker image. This topic describes the required configuration changes to support the Fortify OAST server with a classic installation. For information using Fortify OAST with the Fortify WebInspect container, see ["Running Fortify WebInspect on Docker Windows Version with Fortify](#page-52-0)  [OAST" on page](#page-52-0) 53.

## <span id="page-50-1"></span>Configuring Access to the Fortify OAST Server

You must configure either your network or your sensor to provide access to the Fortify OAST server.

To configure access, do one of the following:

- Add the domain name that you configured for the WIH\_DOMAIN option to your local DNS server.
- Edit the host file on the Fortify WebInspect machine to point to the Docker host IP address that you configured for WIH\_PUBLICIP option.

<span id="page-50-2"></span>For more information, see ["Running the OAST Container" on page](#page-47-2) 48.

### Verifying Access to the Fortify OAST Server

Verify that the Fortify OAST server works on the Fortify WebInspect machine.

To verify access:

• In PowerShell on the sensor machine, enter the following command:

nslookup 00000000-0000-0000-0000-000000000000.*<WIH\_DOMAIN> <WIH\_DOMAIN>*

Using the example from ["Running the OAST Container" on page](#page-47-2) 48, the command would be as follows:

nslookup 00000000-0000-0000-0000-000000000000.local-fortify-oast.net local-fortify-oast.net

If the Fortify OAST server works, you should see 127.0.0.1 as the resolved address, as shown in the following example:

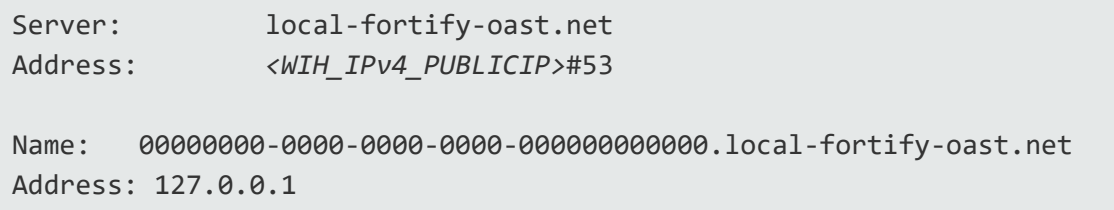

## <span id="page-51-0"></span>Verify the Fortify OAST Docker Logs

Verify that the Fortify OAST server is logging its connection to the sensor in the Docker container log file.

To verify log files:

• At the terminal prompt on the Ubuntu Linux Docker host machine, enter the following commands:

```
docker logs <fortify_oast_container_name>
```
Using the example from ["Running the OAST Container" on page](#page-47-2) 48, the command would be as follows:

docker logs wihorizon

You should see output similar to the following:

```
0/00, 00:00:00 00 | [DNS] Detected correlation GUID 00000000-0000-0000-
0000-000000000000 p0
```
### <span id="page-51-1"></span>Configure Fortify WebInspect to Use the Local Domain

You must configure the sensor to use the local domain name that you configured for the WIH\_DOMAIN option.

To use the local domain:

- 1. Close all Fortify WebInspect instances.
- 2. On the sensor machine, open the command line prompt and navigate to the Fortify WebInspect installation directory.

**Tip:** By default, the installation directory is C:\Program Files\Fortify\Fortify WebInspect\.

3. At the command prompt, enter the following command:

WIConfig.exe -WIOASTServerAddress "*<WIH\_DOMAIN>*"

Using the example from ["Running the OAST Container" on page](#page-47-2) 48, the command would be as follows:

WIConfig.exe -WIOASTServerAddress "local-fortify-oast.net"

## <span id="page-52-0"></span>Running Fortify WebInspect on Docker Windows Version with Fortify OAST

You can pass environment variables in the Docker run command to start your Fortify WebInspect to use the Fortify OAST server that you configured.

To start the Windows sensor with Fortify OAST:

• In PowerShell on the sensor machine, enter the following command:

```
docker run -d `
```

```
 --name <container_name> `
```
- -p 8089:8089 `
- -e 'mode=*<number>*' `
- -e 'limURL=http://*<server-url>*:*<port>*' `
- -e 'limPool=*<string>*' `
- -e 'limPswd=*<string>*' `
- -e 'RCServerHost=+' `
- -e 'RCServerPort=*<port\_number>*' `
- -e 'RCServerAuthType=None' `
- -e 'WIOASTServerAddress=*<WIH\_DOMAIN>*' `

fortifydocker/webinspect:24.2

```
 docker exec webinspect cmd /c "echo <WIH_IPv4_ADDRESS> <WIH_DOMAIN> >> 
C:\Windows\System32\drivers\etc\hosts"
```
### <span id="page-52-1"></span>Understanding the Run Command Options

The following table describes the options used in the run command.

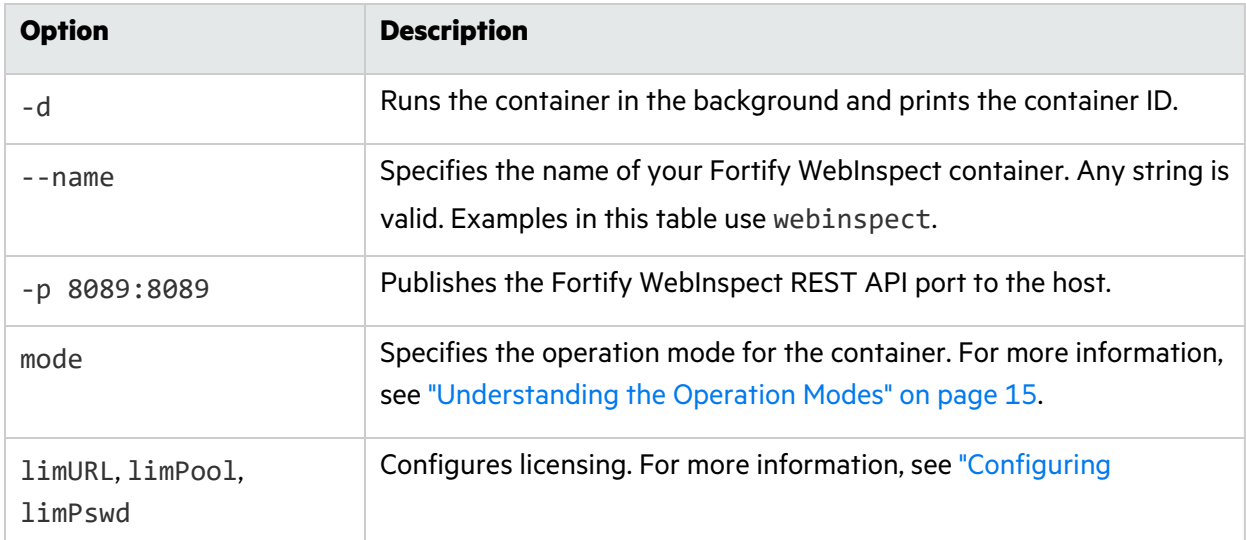

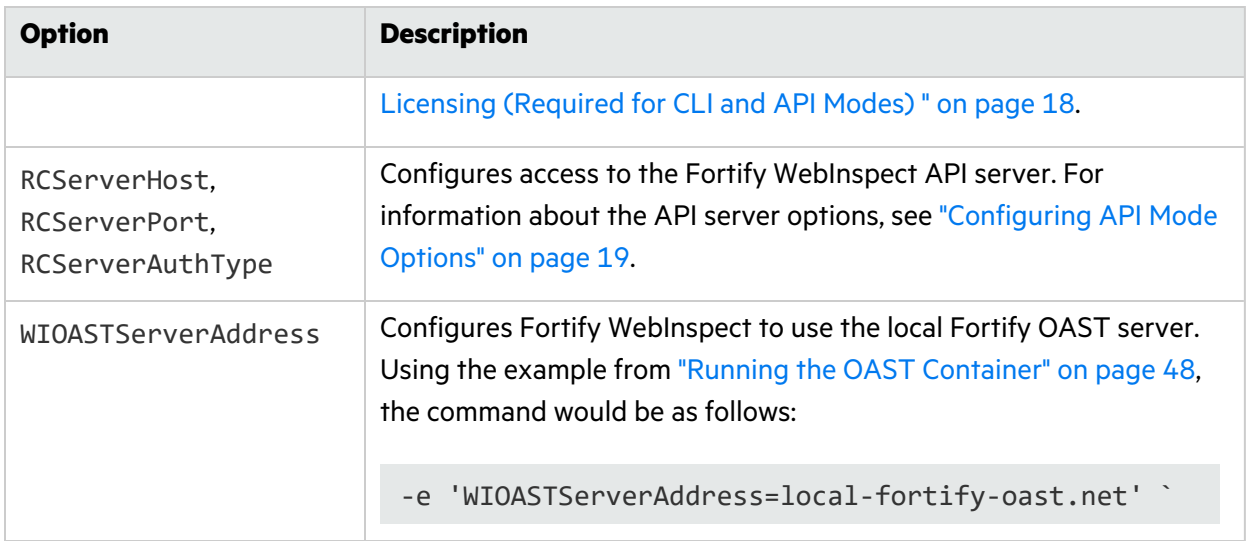

## <span id="page-53-0"></span>Configuring the Target Application for OAST

You must configure the target web application to use the Fortify OAST server for DNS lookup requests from Fortify WebInspect or run the target application container with Fortify OAST. This topic describes the required changes to the target application. For information about running the target application container, see ["Running the Target Application in Docker with OAST" on the next page.](#page-54-1)

### <span id="page-53-1"></span>Adding the Local Domain Server

Add the local domain name that you configured for the WIH\_DOMAIN option to the web application network as the primary DNS server or add it as a primary DNS server for the machine that hosts the target web application. In a Linux OS, for example, you can edit the /etc/resolv.conf file by adding the Fortify OAST server as the primary DNS server and using the real network DNS server as secondary:

nameserver *<WIH\_IPv4\_ADDRESS>* nameserver *<dns\_server\_ip\_address>*

## <span id="page-53-2"></span>Verifying Application Access to the Fortify OAST Server

Verify that the Fortify OAST server works for the target web application machine.

To verify access:

• At the terminal prompt on the web application machine, enter the following command:

nslookup 00000000-0000-0000-0000-000000000000.*<WIH\_DOMAIN>*

Using the example from ["Running the OAST Container" on page](#page-47-2) 48, the command would be as follows:

```
nslookup 00000000-0000-0000-0000-000000000000.local-fortify-oast.net
```
If the Fortify OAST server works, you should see 127.0.0.1 as the resolved address, as shown in the following example:

```
Server: local-fortify-oast.net
 Address: <WIH_IPv4_PUBLICIP>#53
 Name: 00000000-0000-0000-0000-000000000000.local-fortify-oast.net
 Address: 127.0.0.1
```
### <span id="page-54-0"></span>Verify the Fortify OAST Docker Logs

Verify that the Fortify OAST server is logging its connection to the target web application in the Docker container log file.

To verify log files:

• At the terminal prompt on the Ubuntu Linux Docker host machine, enter the following command:

docker logs *<fortify\_oast\_container\_name>*

Using the example from ["Running the OAST Container" on page](#page-47-2) 48, the command would be as follows:

docker logs wihorizon

You should see output similar to the following:

```
0/00, 00:00:00 00 | [DNS] Detected correlation GUID 00000000-0000-0000-
0000-000000000000 p0
```
## <span id="page-54-1"></span>Running the Target Application in Docker with OAST

If the target web application resides in a Docker image, you can run the target application container with Fortify OAST.

To start the application with Fortify OAST:

• At the terminal prompt on the web application container, enter the following commands:

```
 docker run -d \
 --name <container_name> \
 --restart unless-stopped \
```

```
 -p <port>:<port> \
      --dns <WIH_IPv4_ADDRESS> \
      --dns <ip_address> \
      --dns <ip_address> \
      --log-opt max-size=20m \
      --log-opt max-file=5 \ 
<docker_repo>/<application_name>:latest
```
## <span id="page-55-0"></span>Understanding the Run Command Options

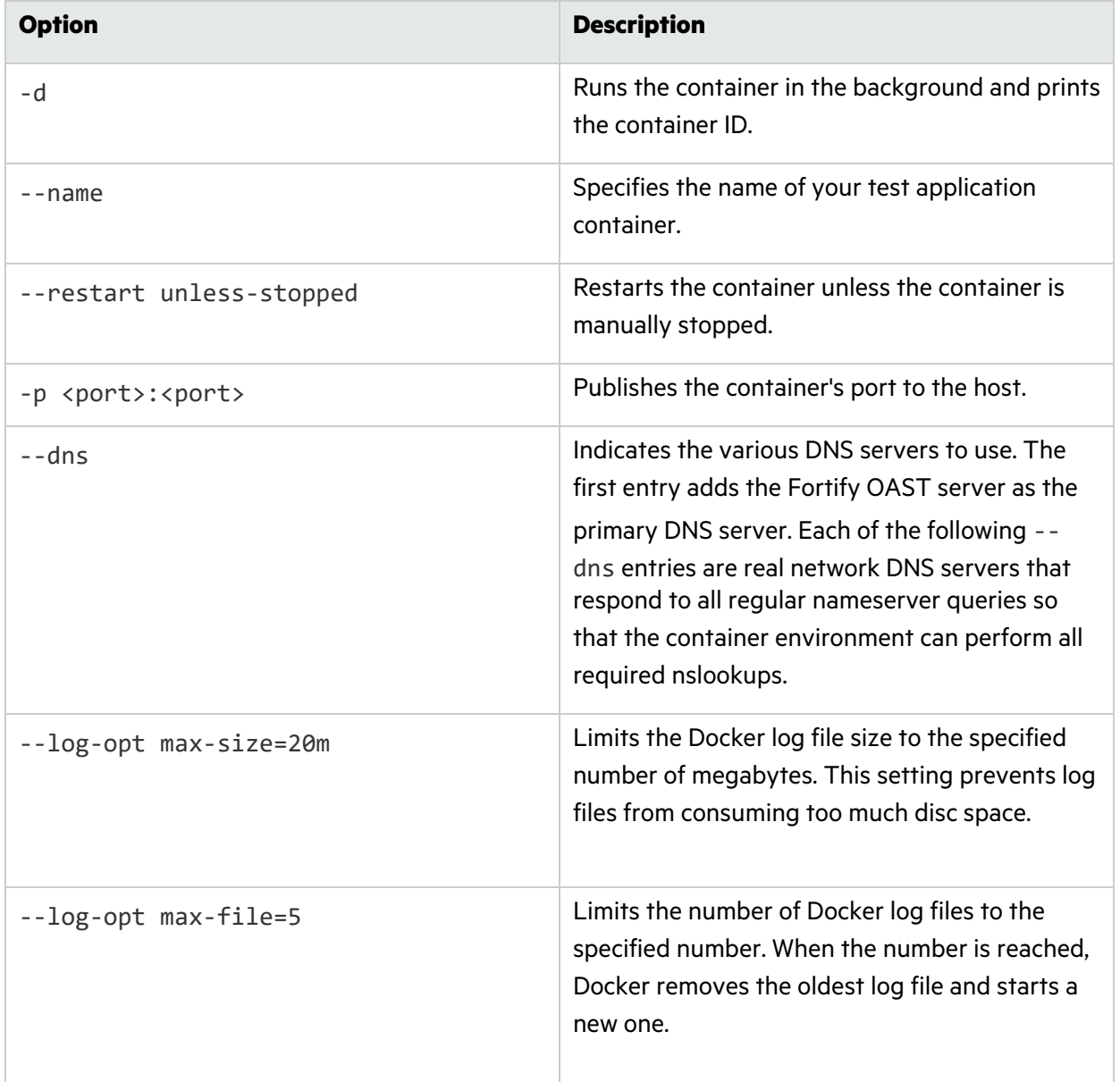

The following table describes the options used in the run command.

# <span id="page-56-0"></span>Send Documentation Feedback

If you have comments about this document, you can [contact the documentation team](mailto:fortifydocteam@opentext.com?subject=Feedback on Fortify WebInspect and OASTon Docker User Guide (24.2.0)) by email.

**Note:** If you are experiencing a technical issue with our product, do not email the documentation team. Instead, contact Customer Support at <https://www.microfocus.com/support>so they can assist you.

If an email client is configured on this computer, click the link above to contact the documentation team and an email window opens with the following information in the subject line:

#### **Feedback on User Guide (Fortify WebInspect and OAST on Docker 24.2.0)**

Just add your feedback to the email and click send.

If no email client is available, copy the information above to a new message in a web mail client, and send your feedback to fortifydocteam@opentext.com.

We appreciate your feedback!